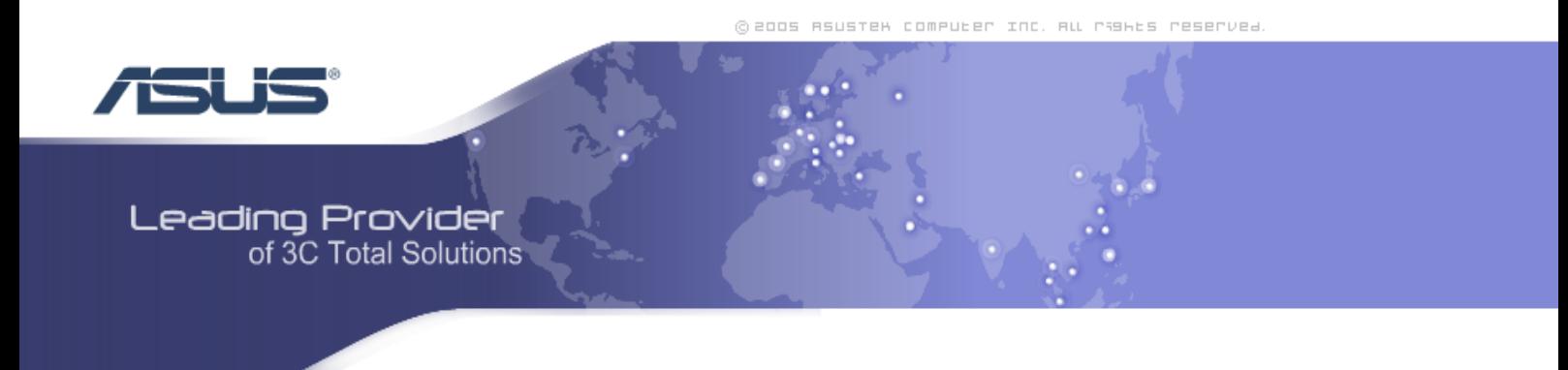

# **Zhone Bonded Channel**

**User Manual**  *Version 1.1* 

Version Date: February 16, 2007 Document #: BD-ZU0007-11

#### **FCC Warning Statement**

This device complies with Part 15 of the FCC Rules. Operation is subject to the following two conditions:

(1) this device may not cause harmful interference, and

(2) this device must accept any interference received, including interference that may cause undesired operation.

This equipment has been tested and found to comply with the limits for a class B digital device, pursuant to part 15 of the FCC Rules. These limits are designed to provide reasonable protection against harmful interference in a residential installation.

This equipment generates, uses and can radiate radio frequency energy and, if not installed and used in accordance with the instructions, may cause harmful interference to radio communications. However, there is no guarantee that interference will not occur in a particular installation. If this equipment does cause harmful interference to radio or television reception, which can be determined by turning the equipment off and on, the user is encouraged to try to correct the interference by one or more of the following measures:

-Reorient or relocate the receiving antenna.

- -Increase the separation between the equipment and receiver.
- -Connect the equipment into an outlet on a circuit different from that to which the receiver is connected.

-Consult the dealer or an experienced radio/TV technician for help.

**Any changes or modifications not expressly approved by the party responsible for compliance could void the user's authority to operate the equipment.** 

#### **Prohibition of Co-location**

This device and its antenna(s) must not be co-located or operating in conjunction with any other antenna or transmitter

#### **Safety Information**

To maintain compliance with FCC's RF exposure guidelines, this equipment should be installed and operated with minimum distance 20cm between the radiator and your body. Use on the supplied antenna. Use on the supplied antenna. Unauthorized antenna, modification, or attachments could damage the transmitter and may violate FCC regulations.

#### **Declaration of Conformity for R&TTE directive 1999/5/EC**

Essential requirements – Article 3

Protection requirements for health and safety – Article 3.1a

Testing for electric safety according to , EN50392 and EN 60950-1 has been conducted. These are considered relevant and sufficient.

Protection requirements for electromagnetic compatibility – Article 3.1b Testing for electromagnetic compatibility according to EN 301 489-1 and EN 301 489-17 has been conducted. These are considered relevant and sufficient.

Effective use of the radio spectrum – Article 3.2

Testing for radio test suites according to EN 300 328 has been conducted. These are considered relevant and sufficient.

#### **CE Mark Warning**

This is a Class B product, in a domestic environment, this product may cause radio interference, in which case the user may be required to take adequate measures.

1

# **Table of Contents**

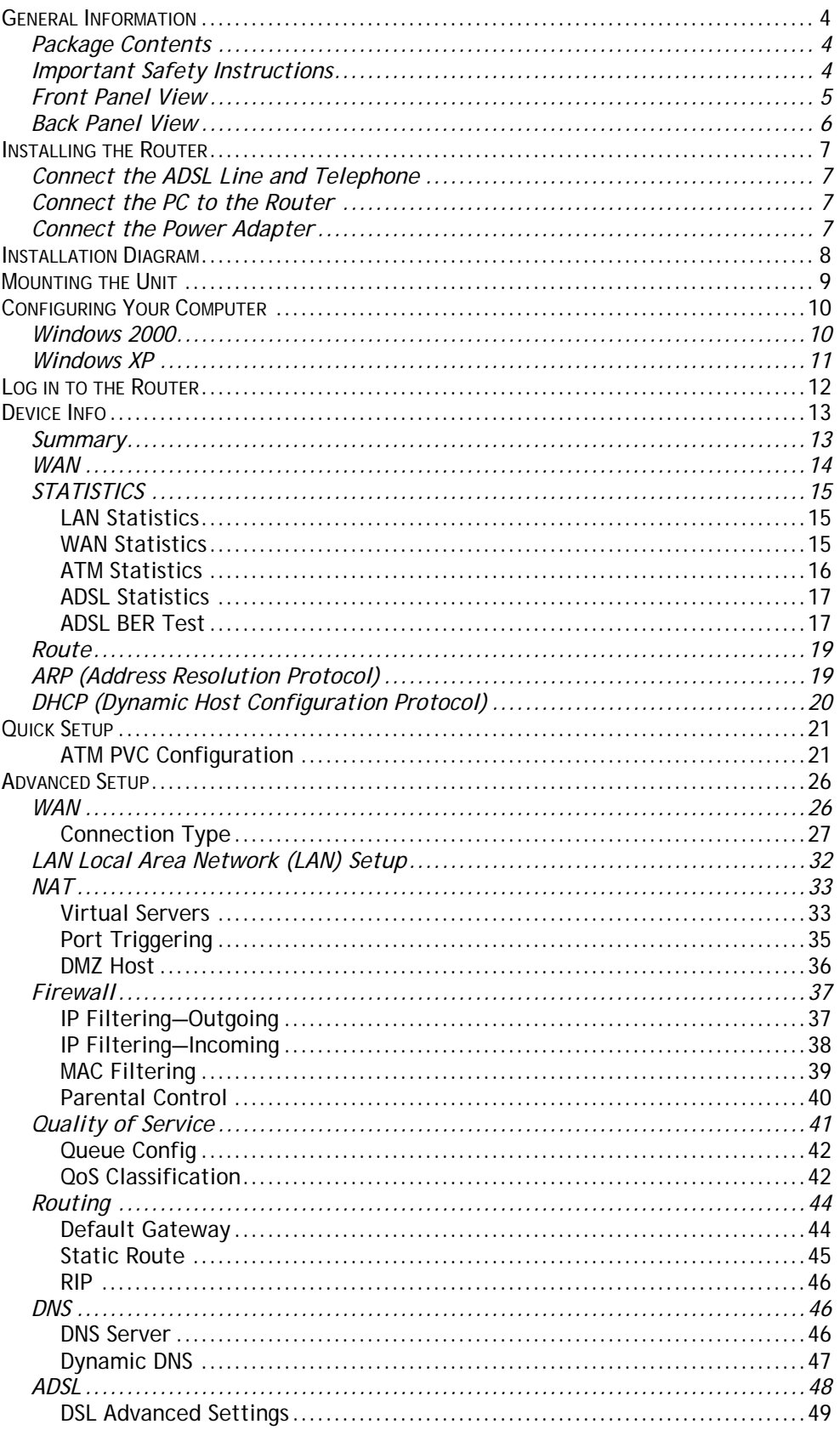

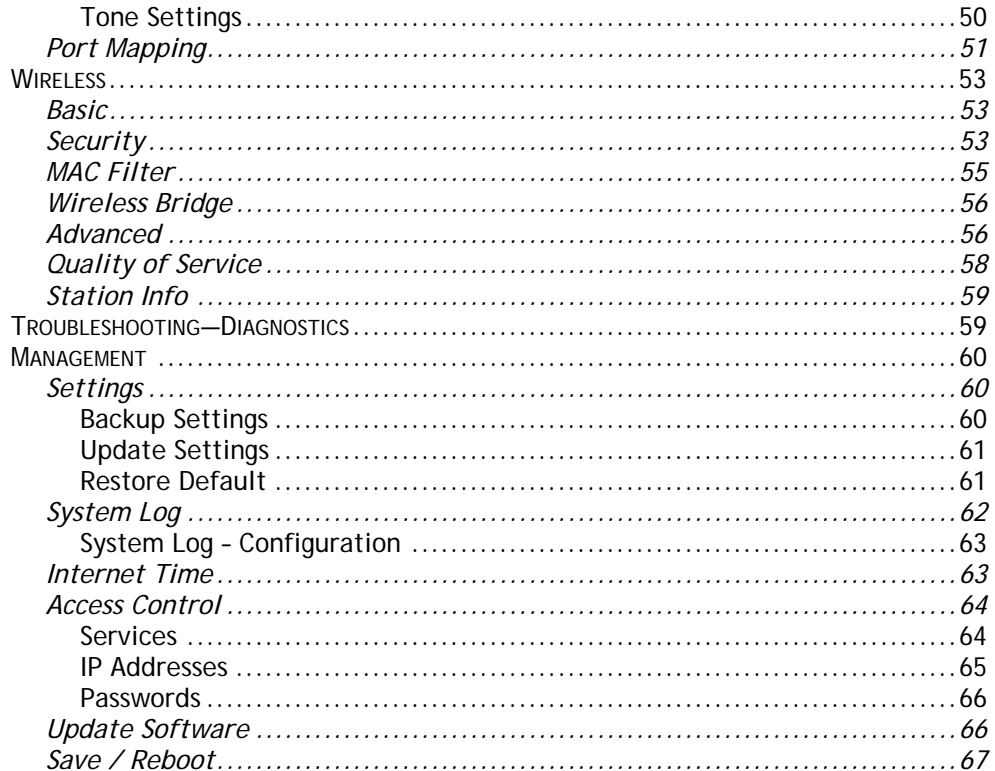

# **General Information**

<span id="page-4-0"></span>The Bonded Channel features 4 LAN ports and wireless ability.

## **Package Contents**

The package includes one of each of the following items—

- Bonded Channel
- 12 VDC 1.5 A power adapter
- RJ-11 telephone cable
- RJ-45 Ethernet cable
- External antenna
- User Manual / Quick Guide

## **Important Safety Instructions**

- Place your device on a flat surface close to the cables in a location with sufficient ventilation.
- To prevent overheating, do not obstruct the ventilation openings of this equipment.
- Plug this equipment into a surge protector to reduce the risk of damage from power surges and lightning strikes.
- Operate this equipment only from an electrical outlet with the correct power source as indicated on the adapter.
- Do not open the cover of this equipment. Opening the cover will void any warranties on the equipment.
- Unplug equipment first before cleaning. A damp cloth can be used to clean the equipment. Do not use liquid / aerosol cleaners or magnetic / static cleaning devices.

## <span id="page-5-0"></span>**Front Panel View**

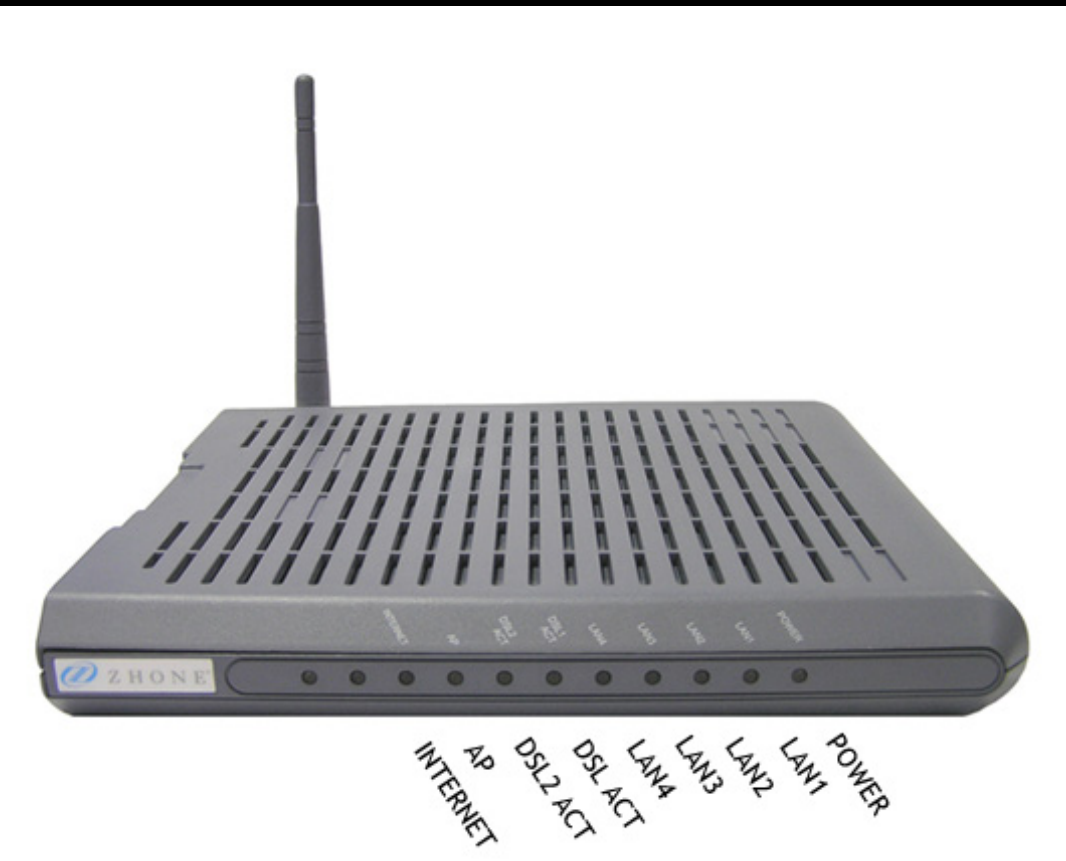

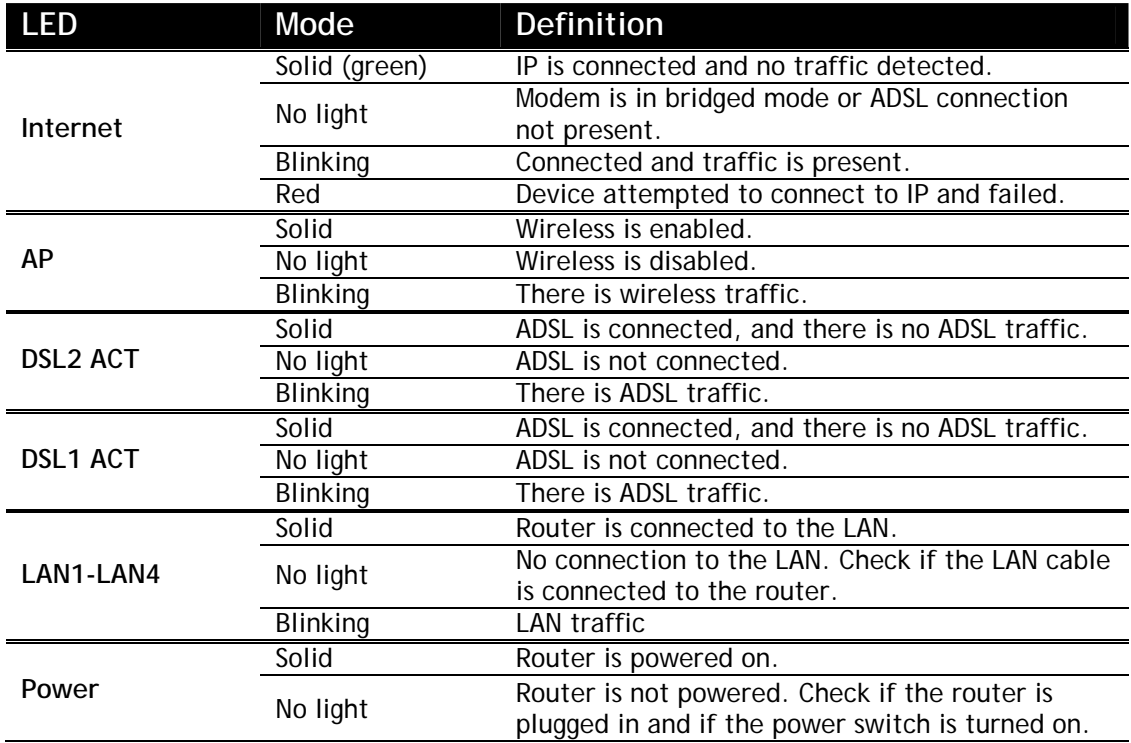

# <span id="page-6-0"></span>**Back Panel View**

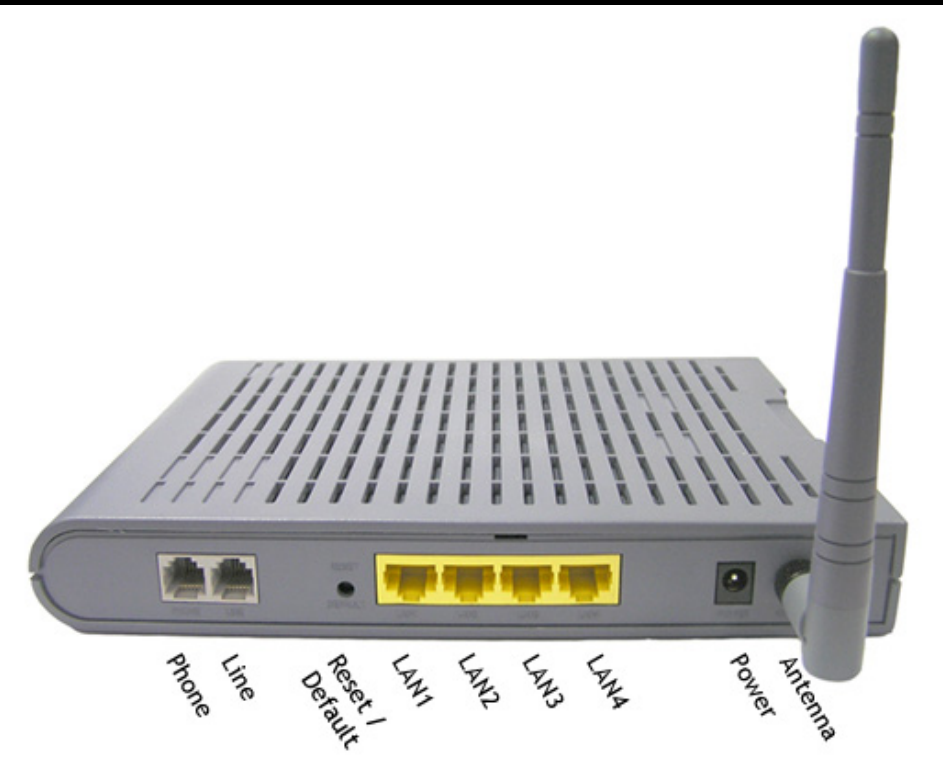

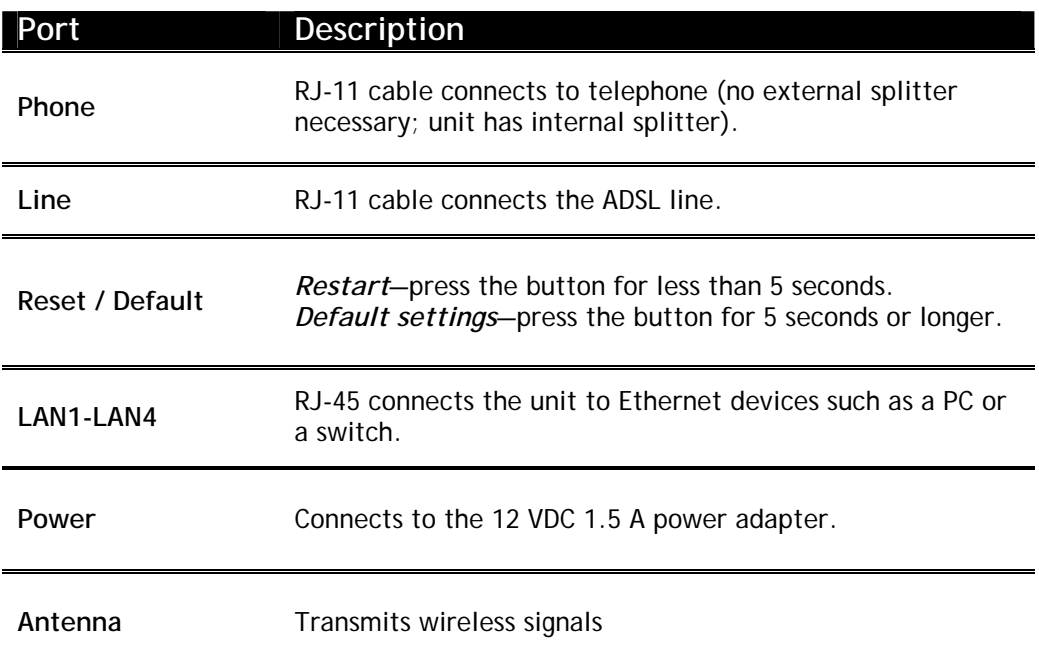

# **Installing the Router**

## <span id="page-7-0"></span>**Connect the ADSL Line and Telephone**

Connect one end of an RJ-11 cable from your ADSL connection and the other end to the LINE port of the router. Use a second RJ-11 cable to connect between a telephone and the PHONE port of the router.

## **Connect the PC to the Router**

Use the Ethernet cable to connect your computer directly to the router. Connect one end of the Ethernet cable to one of the 4 ports labeled LAN on the rear panel of the router and connect the other end to the Ethernet port of your computer. Attach any additional PCs to the router using RJ-45 cables to the port labeled LAN on the rear panel of the router.

## **Connect the Power Adapter**

Complete the process by connecting the AC power adapter to the POWER connector on the back of the device and plug the adapter into a wall outlet or power strip. Then turn on and boot up your PC and any LAN devices, such as hubs or switches, and any computers connected to them.

# **Installation Diagram**

<span id="page-8-0"></span>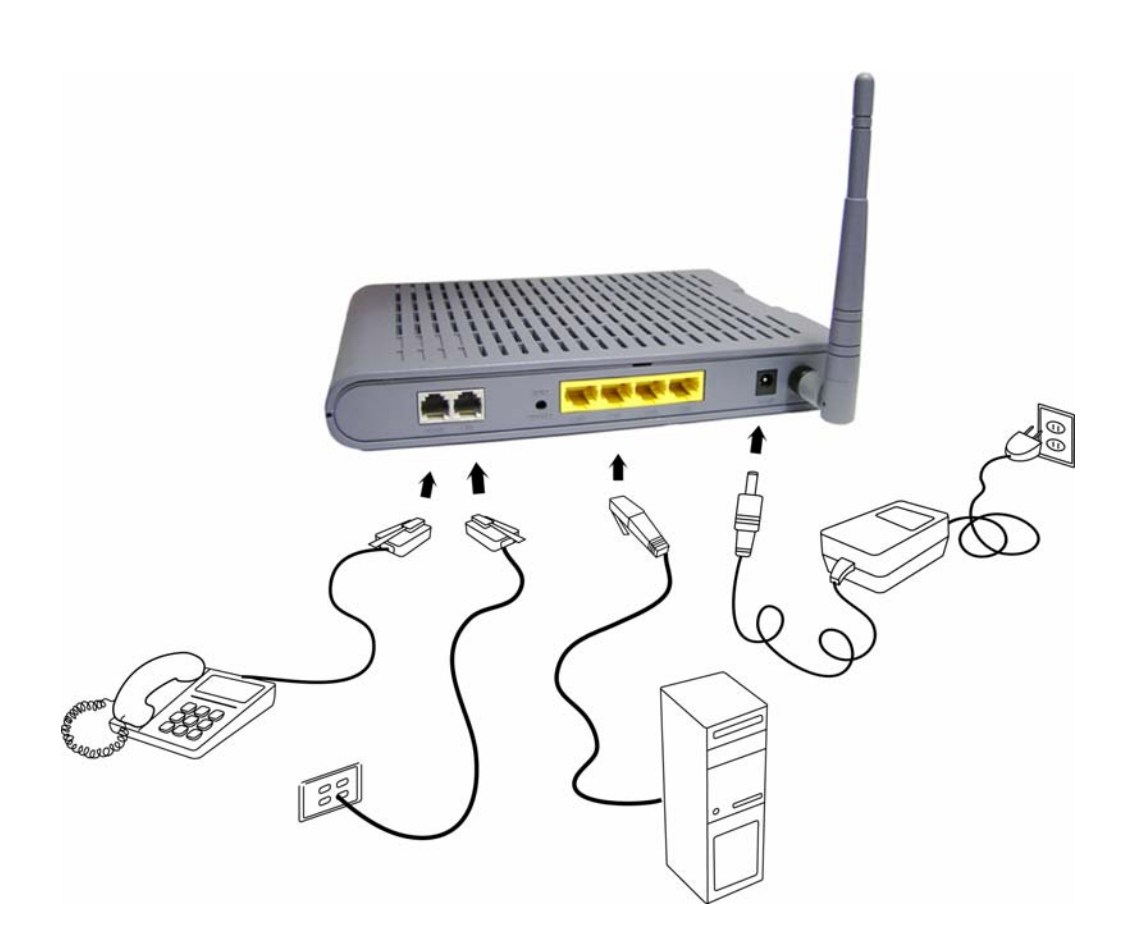

# **Mounting the Unit**

<span id="page-9-0"></span>The bonded channel unit can be mounted on the wall with the screws provided. Mounting can be done on wall material including concrete, wood, or drywall. Select an appropriate location free from obstructions or any possible interference. Make sure the cables can be easily attached to the router without strain. The illustration below shows how to mount the device horizontally on a wall.

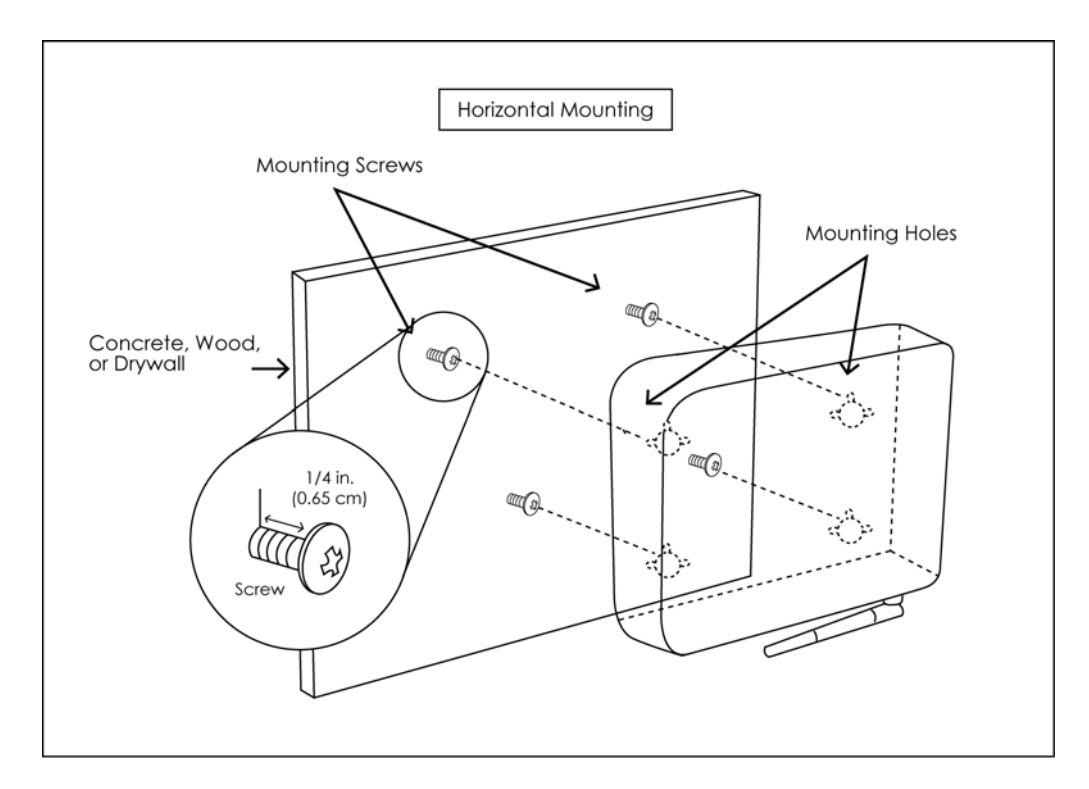

# **Configuring Your Computer**

<span id="page-10-0"></span>Prior to accessing the router through the LAN port, note the following necessary configurations—

- Your PC's TCP/IP address: **192.168.1.\_\_**( the last number is any number between 2 and 254)
- The router's default IP address: **192.168.1.1**
- Subnet mask: **255.255.255.0**

Below are the procedures for configuring your computer. Follow the instructions for the operating system that you are using.

### **Windows 2000**

- 1. In the Windows taskbar, click on the Start button and point to Settings, Control Panel, and Network and Dial-up Connections (in that order).
- 2. Click on Local Area Connection. When you have the Local Area Connection Status window open, click on **Properties**.
- 3. Listed in the window are the installed network components. If the list includes Internet Protocol (TCP/IP), then the protocol has already been enabled, and you can skip to Step 10.
- 4. If Internet Protocol (TCP/IP) does not appear as an installed component, then click on **Install**.
- 5. In the Select Network Component Type window, click on protocol and then the **Add** button.
- 6. Select Internet Protocol (TCP/IP) from the list and then click on **OK**.
- 7. If prompted to restart your computer with the new settings, click **OK**.
- 8. After your computer restarts, click on the Network and Dial-up Connections icon again, and right click on the Local Area Connection icon and then select Properties.
- 9. In the Local Area Connection Properties dialog box, select Internet Protocol (TCP/IP) and then click on **Properties**.
- 10. In the Internet Protocol (TCP/IP) Properties dialog box, click in the radio button labeled **Use the following IP address** and type 192.168.1.x (where x is any number between 2 and 254) and 255.255.255.0 in the IP address field and Subnet Mask field.

<span id="page-11-0"></span>11. Click on **OK** twice to save your changes and then close the **Control Panel**.

## **Windows XP**

- 1. In the Windows taskbar, click on the Start button and point to Settings and then click Network Connections.
- 2. In the Network Connections window, right click on the Local Area Connection icon and click on properties.
- 3. Listed in the Local Area Connection window are the installed network components. Make sure the box for Internet Protocol (TCP/IP) is checked and then click on **Properties**.
- 4. In the Internet Protocol (TCP/IP) Properties dialog box, click in the radio button labeled **Use the following IP address** and type 192.168.1.x (where x is any number between 2 and 254) and 255.255.255.0 in the IP address field and Subnet Mask field.
- 5. Click on **OK** twice to save your changes and then close the **Control Panel**.

# **Log in to the Router**

<span id="page-12-0"></span>This section explains how to log in to your router using the following steps—

- 1. Launch your web browser.
- 2. Enter the URL **[http://192.168.1.1](http://192.168.1.1/)** in the address bar and click on **Enter**.

A login screen like the one below will be displayed after you connect to the user interface.

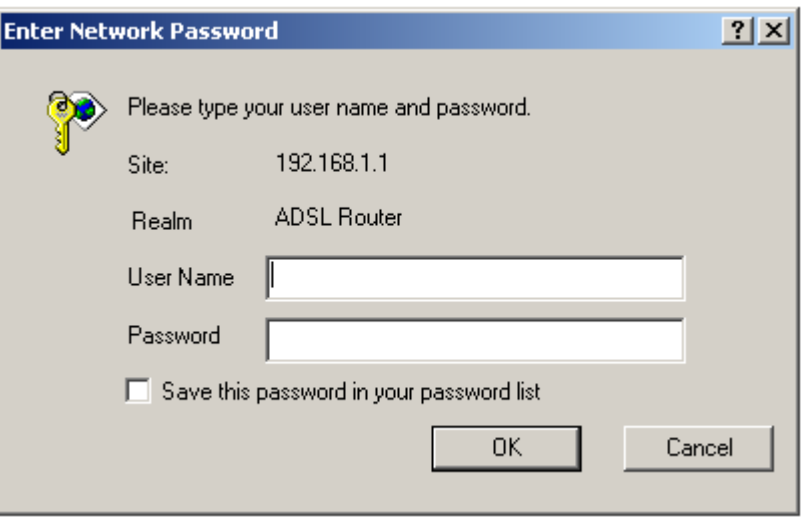

3. Enter your user name and password, and then click on **OK** to display the user interface.

*NOTE: There are two default user name and password combinations—* 

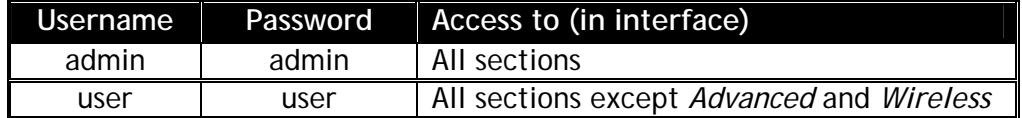

*The admin / admin combination can perform all functions. The user / user name and password combination can display device status, but cannot change or save configurations. Passwords can be changed at any time.* 

# **Device Info**

<span id="page-13-0"></span>This section describes the system information that can be accessed using the menu items under Device Info. In addition to general device information, the following items can also be seen—WAN, Statistics, Route, ARP and DHCP.

#### **Summary**

To access information on the device and connection status, click on *Summary* under *Device Info*. It shows the following information about the CPE—

- Board ID
- **Software Version**
- **Bootloader (CFE) Version**
- **Wireless Driver Version**
- MAC Address
- **Upstream / Downstream Line Rate (in Kbps)**
- **LAN IP Address**
- **-** Default Gateway
- **Primary DNS Server IP Address**
- **Secondary DNS Server IP Address**

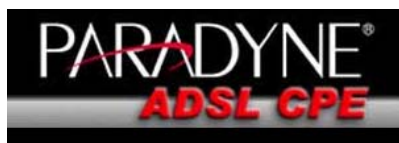

**Welcome** ■<br>
Elevice Info<br>
Elevice Info<br>
Elevisities<br>
Plastatistics<br>
Restatistics Route<br>ARP<br>DHCP Quick Setup Advanced Setup 中 Divineless<br>
Diagnostics<br>
Diagnostics<br>
Diagnostics<br>
Diagnostics

#### **Device Info**

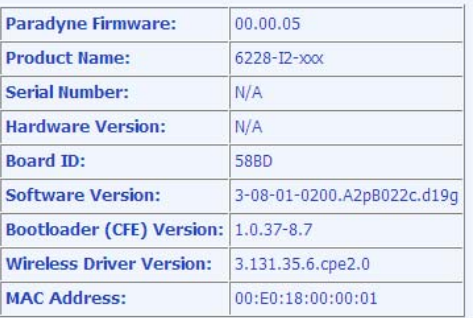

This information reflects the current status of your DSL connection.

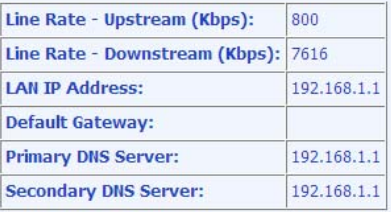

## <span id="page-14-0"></span>**WAN**

To access WAN Information click on the *WAN* item located under *Device Info*. The following information about each WAN connection is provided—

- **v**PI/VCI
- **Connection ID**
- **Category**
- Service Name
- **Interface Name**
- Protocol
- **IGMP (Internet Group Management Protocol)**
- **QoS** (Quality of Service)
- **State**
- **Status**
- **IP Address**

Note that this screen will be like the one below before a WAN connection is set up.

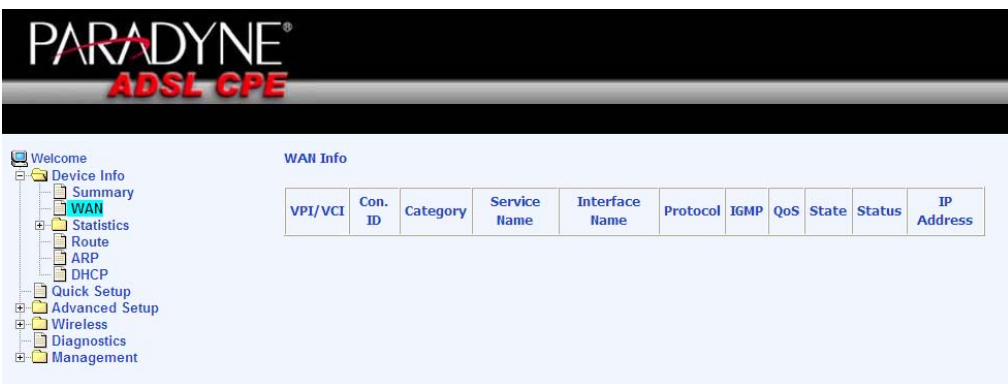

The following screen shows a WAN connection that has been created.

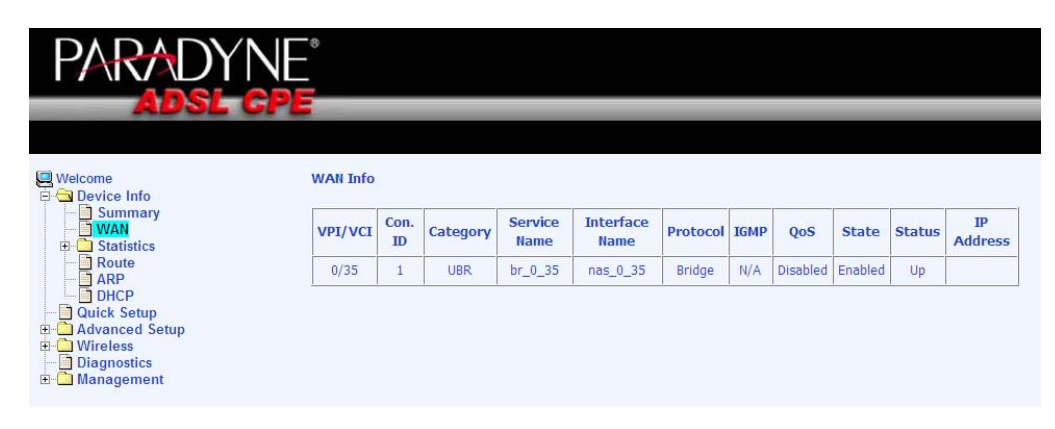

## <span id="page-15-0"></span>**STATISTICS**

#### **LAN Statistics**

To access LAN statistics click on the *LAN* item under *Statistics*. Information is given for each interface (Ethernet Bonding, Ethernet (Port 1-4) and Wireless). For both received and transmitted data, the following information is provided—

- **Bytes**
- Packets
- **Frrors**
- **Drops**

To renew the data, click on the **Reset Statistics** button below the table.

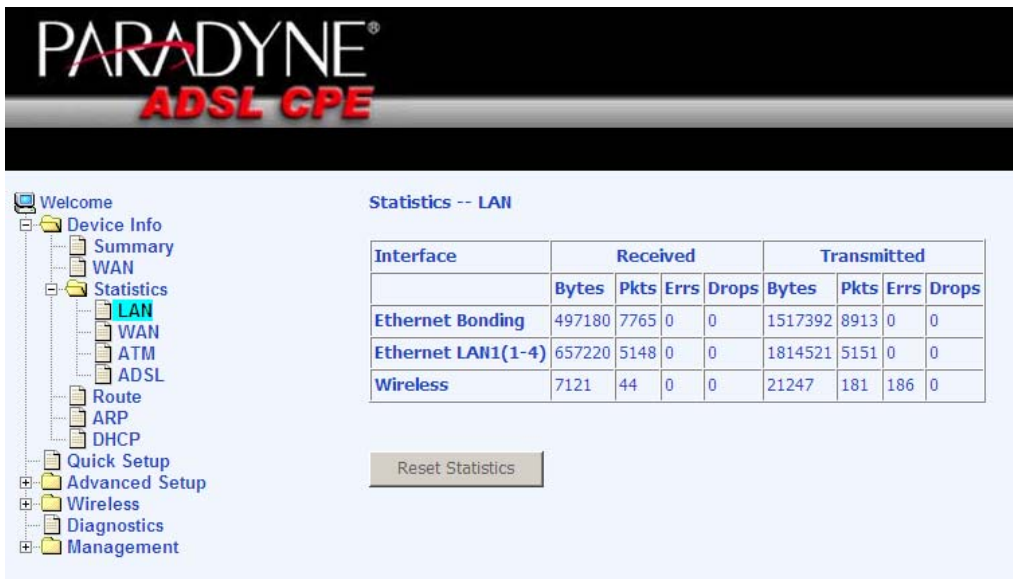

#### **WAN Statistics**

To access WAN statistics click on the *WAN* item under *Statistics*. WAN statistics, like the LAN statistics are listed by each connection with received and transmitted data packet information.

<span id="page-16-0"></span>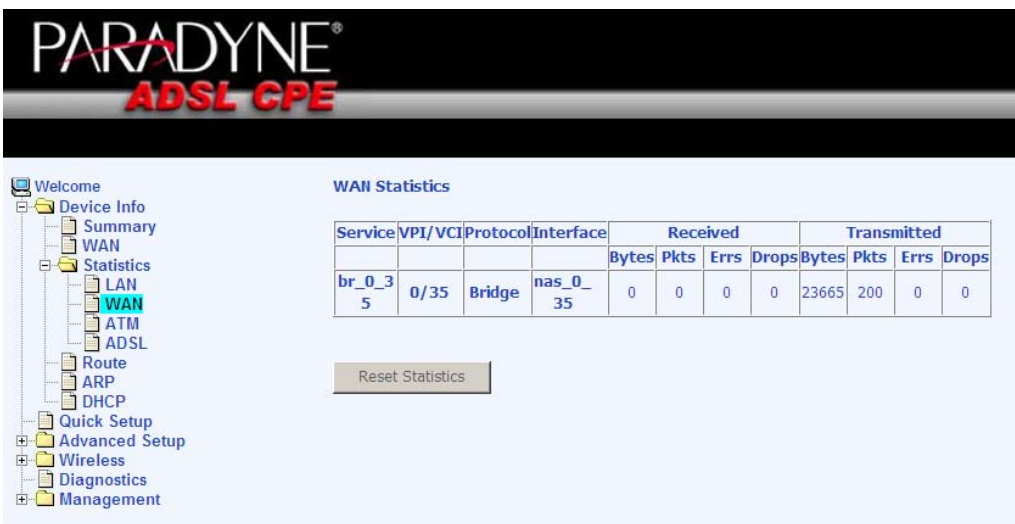

#### **ATM Statistics**

To access ATM statistics click on the *ATM* item under *Statistics*. ATM statistics are organized into three areas— ATM Interface Statistics, AAL5 Interface Statistics, and AAL5 VCC Statistics. To view renewed values, click on the **Reset Statistics** button.

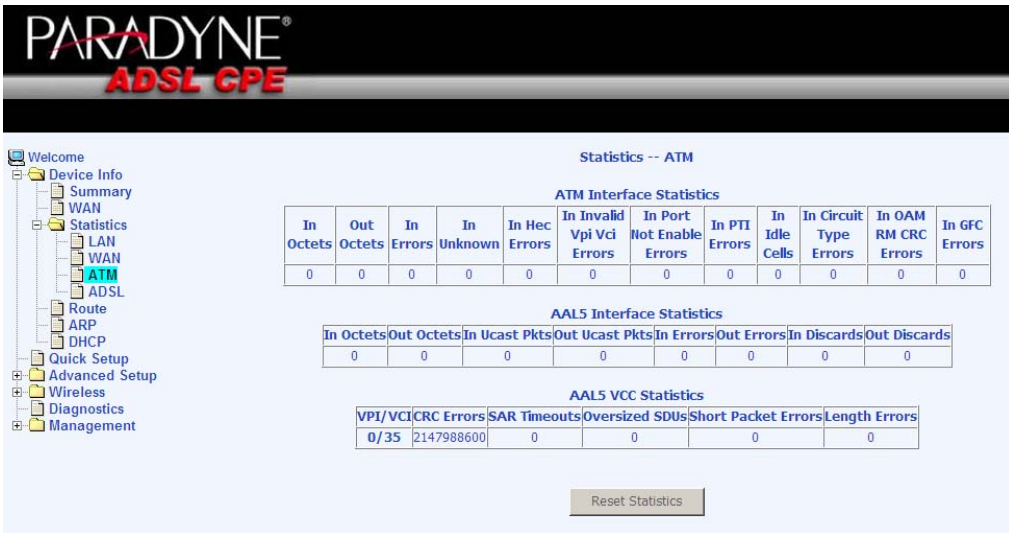

#### <span id="page-17-0"></span>**ADSL Statistics**

To view ADSL statistics click on the *ADSL* item under *Statistics*. Information contained in this screen is useful for troubleshooting and diagnostics of connection problems. Click on the **Reset Statistics** button to view renewed values.

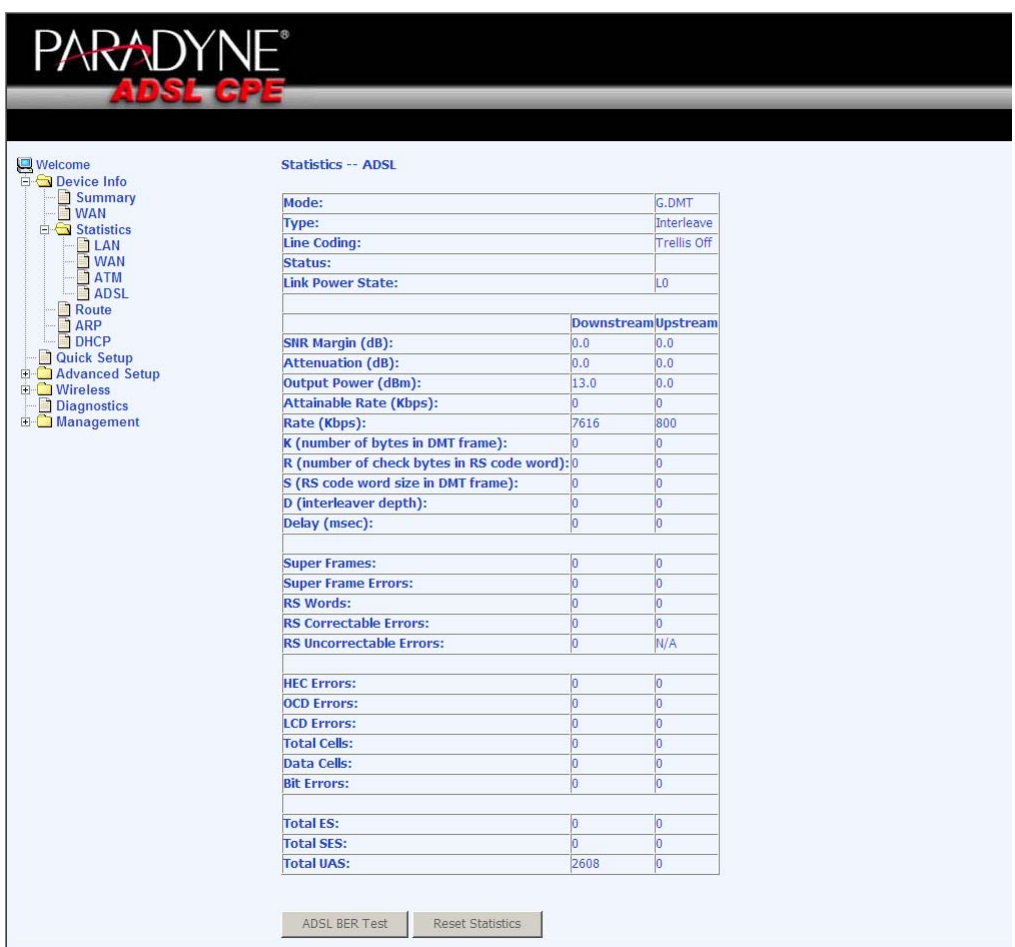

#### **ADSL BER Test**

A **Bit Error Rate Test (BER Test)** is a test that reflects the ratio of error bits to the total number transmitted.

If you click on the **ADSL BER Test** button at the bottom of the ADSL Statistics page, the following pop-up screen will appear allowing you to set the tested time and to begin the test.

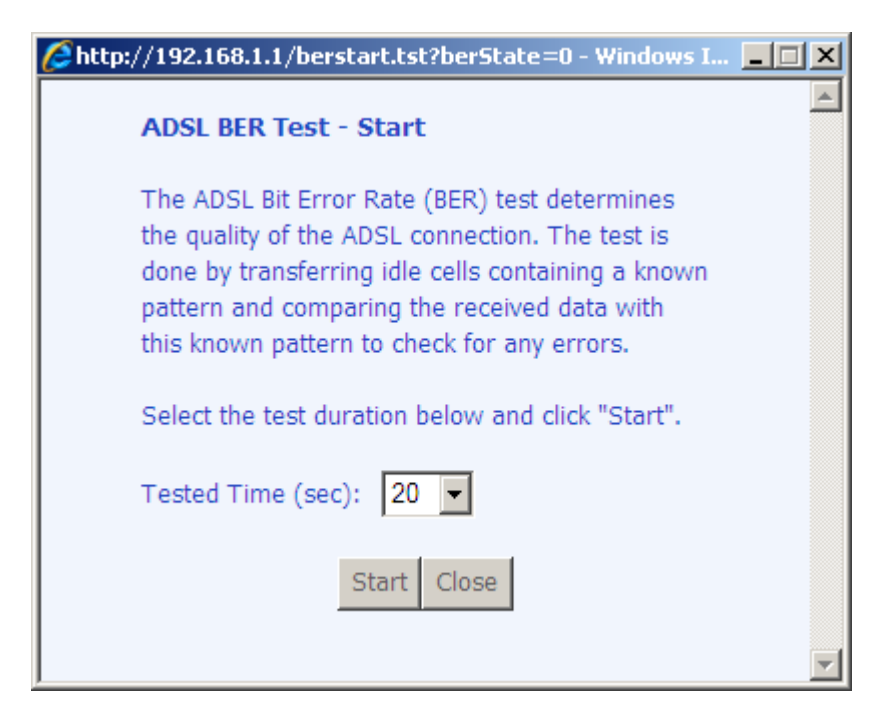

Below is an ADSL BER Test result screen displaying information about the test including the error bits and ratio.

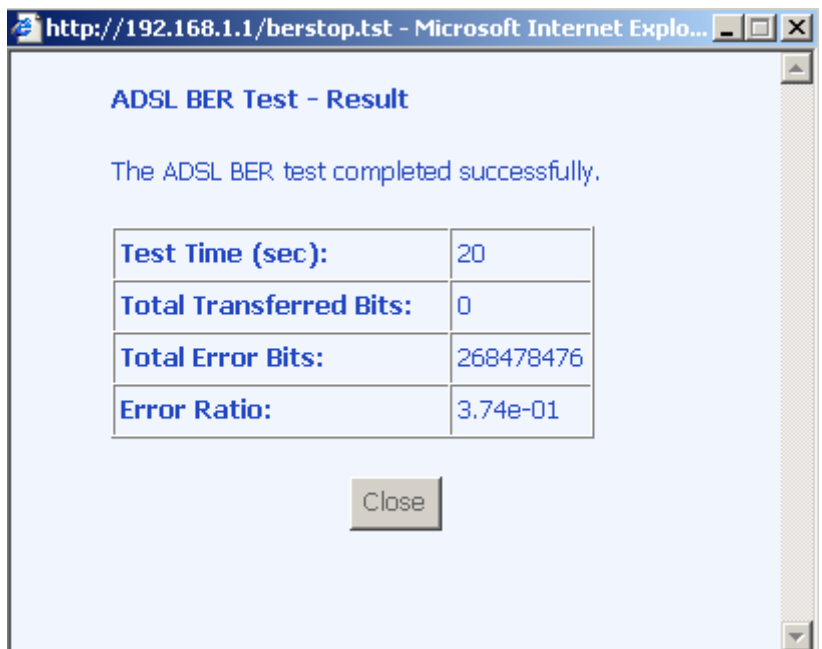

## <span id="page-19-0"></span>**Route**

To access the routing information, click on the *Route* item under *Device Info*. The following are the routing information provided—

- **-** Destination
- **Gateway**
- **Subnet Mask**
- $\blacksquare$  Flag
- **-** Metric
- **Service**
- **Interface**

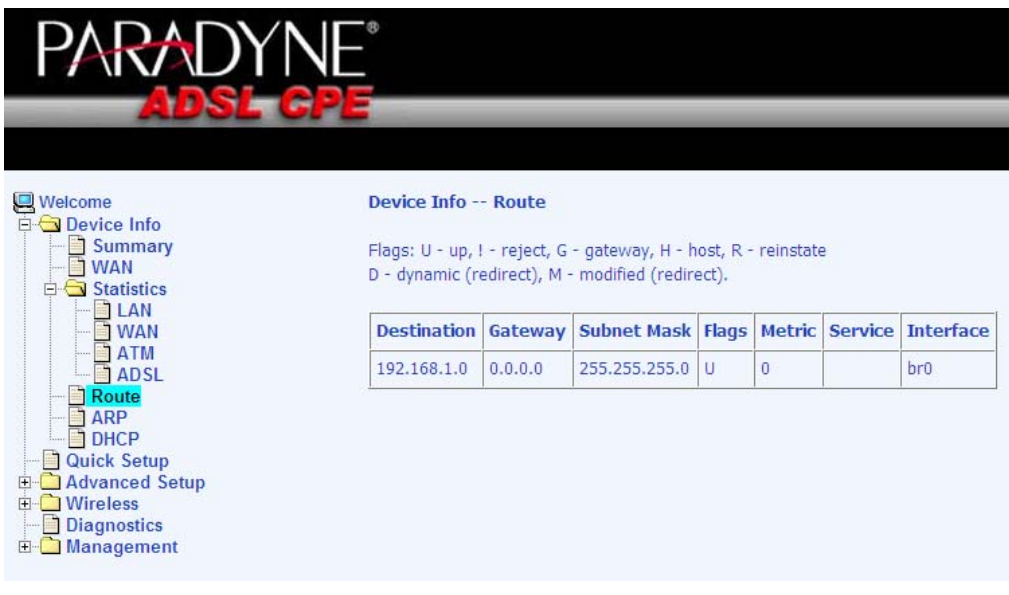

## **ARP (Address Resolution Protocol)**

To access ARP status click on the *ARP* item under *Device Info*. The information provided shows the IP address that is mapped to the hardware IP address.

<span id="page-20-0"></span>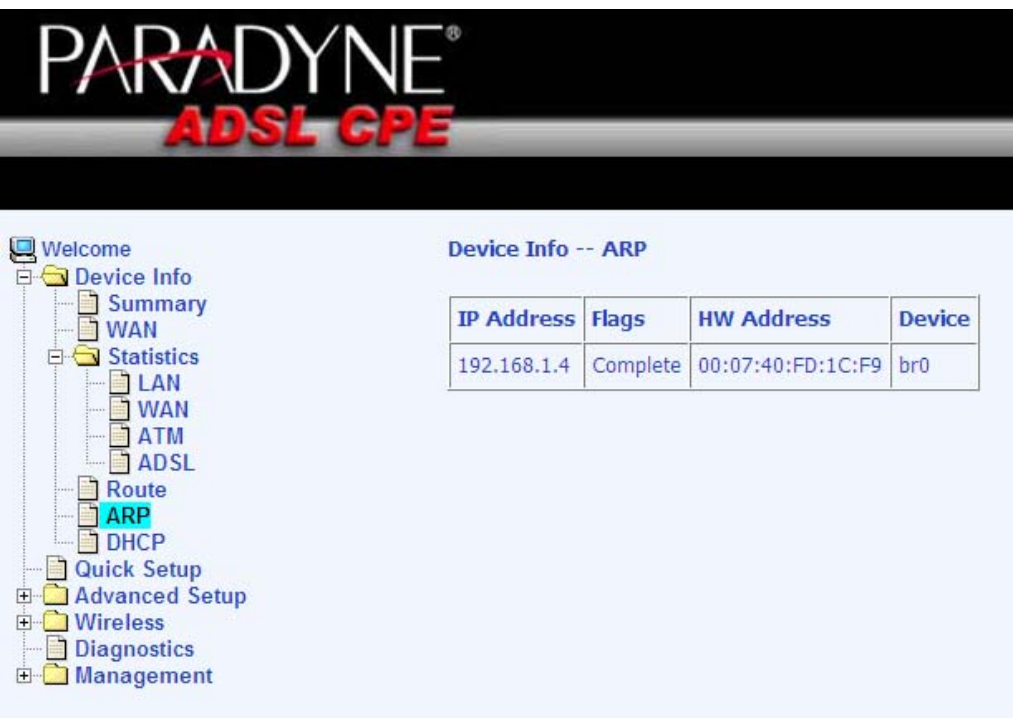

## **DHCP (Dynamic Host Configuration Protocol)**

To access the DHCP lease information click on *DHCP* under *Device Info*. Devices that have been issued IP addresses by DHCP will be listed on this screen by its hostname, MAC address and IP address along with the expiration of the IP address.

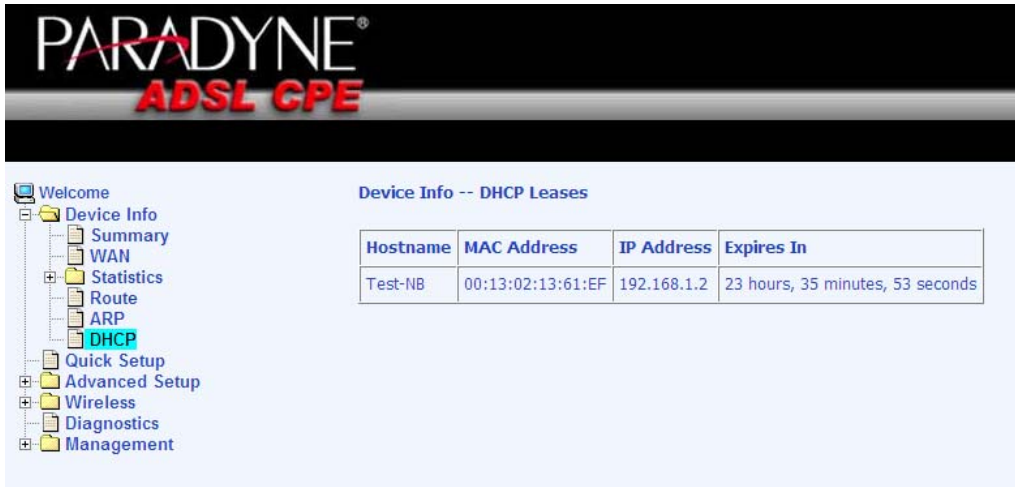

# **Quick Setup**

<span id="page-21-0"></span>This section will explain how to quickly configure the router for the main purpose of connecting to the Internet. If you need to configure any advanced functions, then those can be performed in the advanced section.

#### **ATM PVC Configuration**

To enable the auto-connect process, click on the box labeled DSL Autoconnect, a process that will automatically detect the first usable PVC and automatically detect PPPoE, PPPoA, and Bridge Protocol (with DHCP Server available). To continue, click on the **Next** button.

**Note:** The following example will be a PPPoA example where the VPI / VCI numbers have not been used. Note that the same numbers can be used only once.

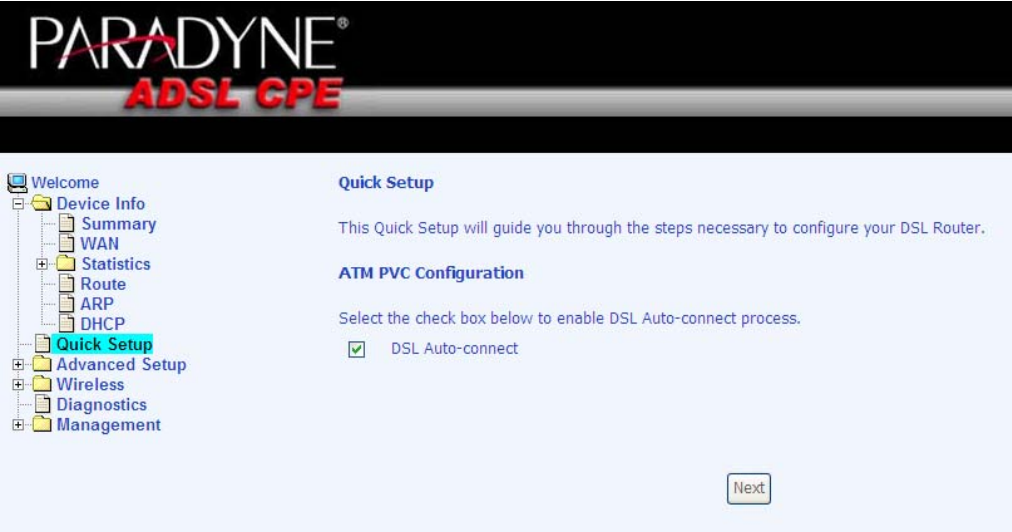

VPI and VCI numbers can be entered manually if you do not want to use DSL Auto-connect. Quality of service can also be enabled on this screen.

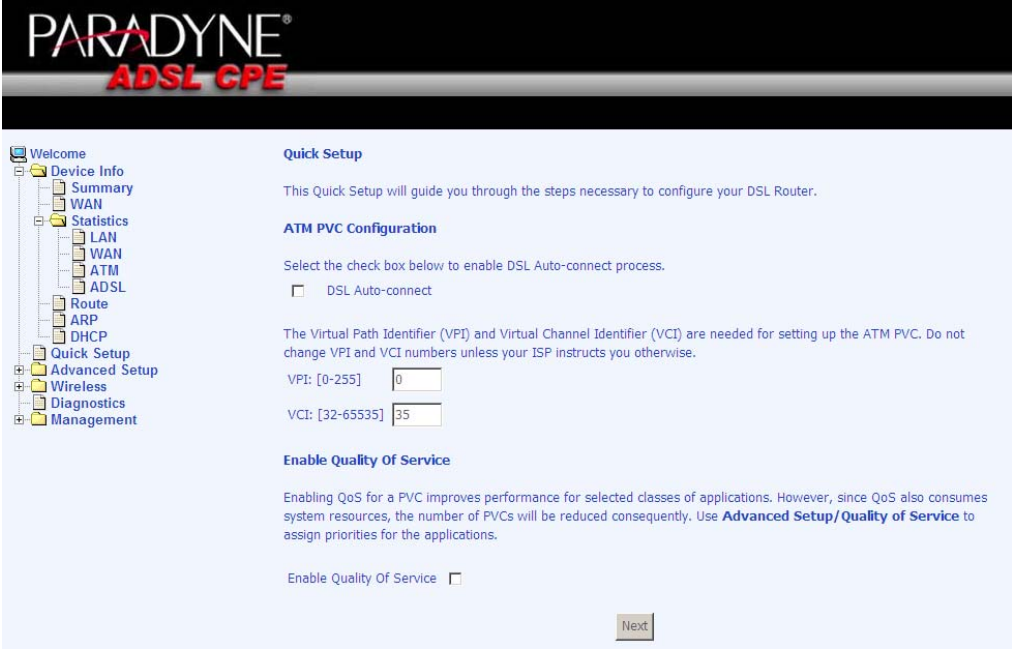

Additionally, if you do not use DSL Auto-connect, then you will need to select the connection type and encapsulation mode from a list as shown below.

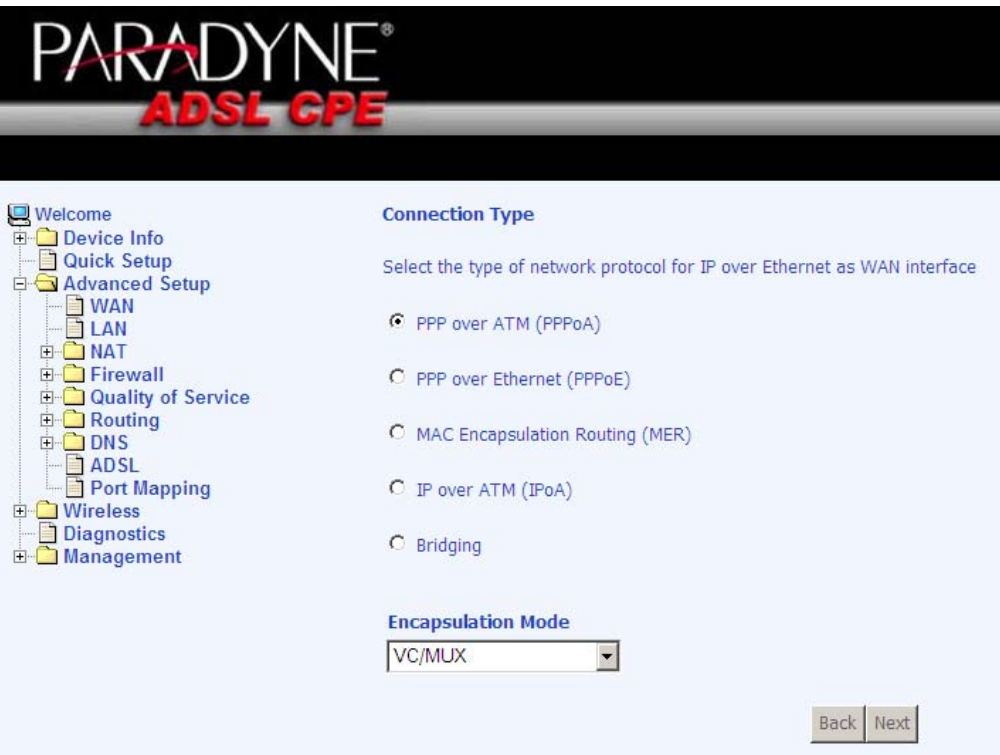

The next screen to appear will depend on the connection type that was selected in the previous screen.

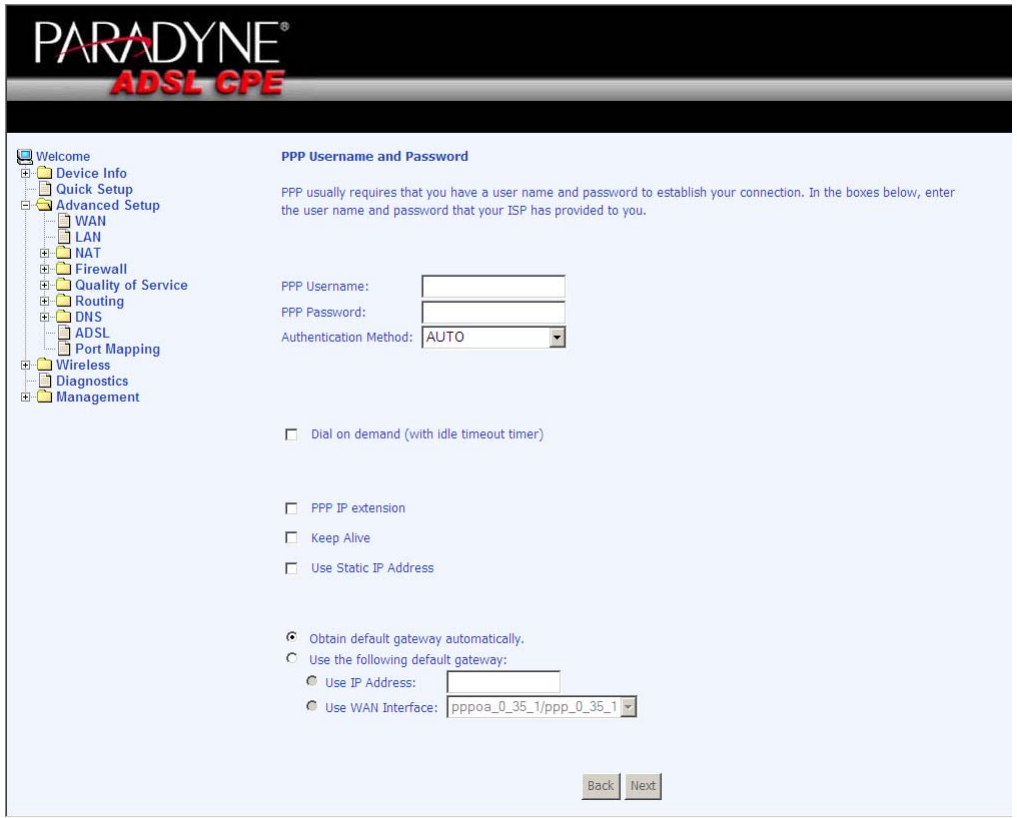

In the next screen, decide whether or not NAT, firewall, IGMP multicast, and WAN service should be enabled.

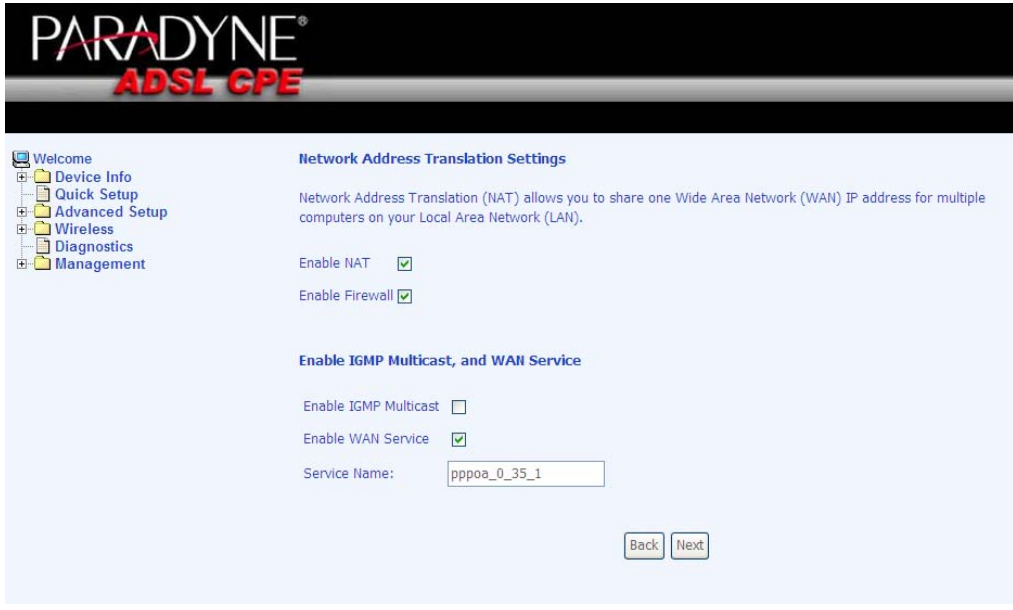

The following is the Device Setup screen where you enter the IP address / subnet mask as well as enable or disable DHCP server. If you have a second IP address and subnet mask for the LAN interface, click on the checkbox.

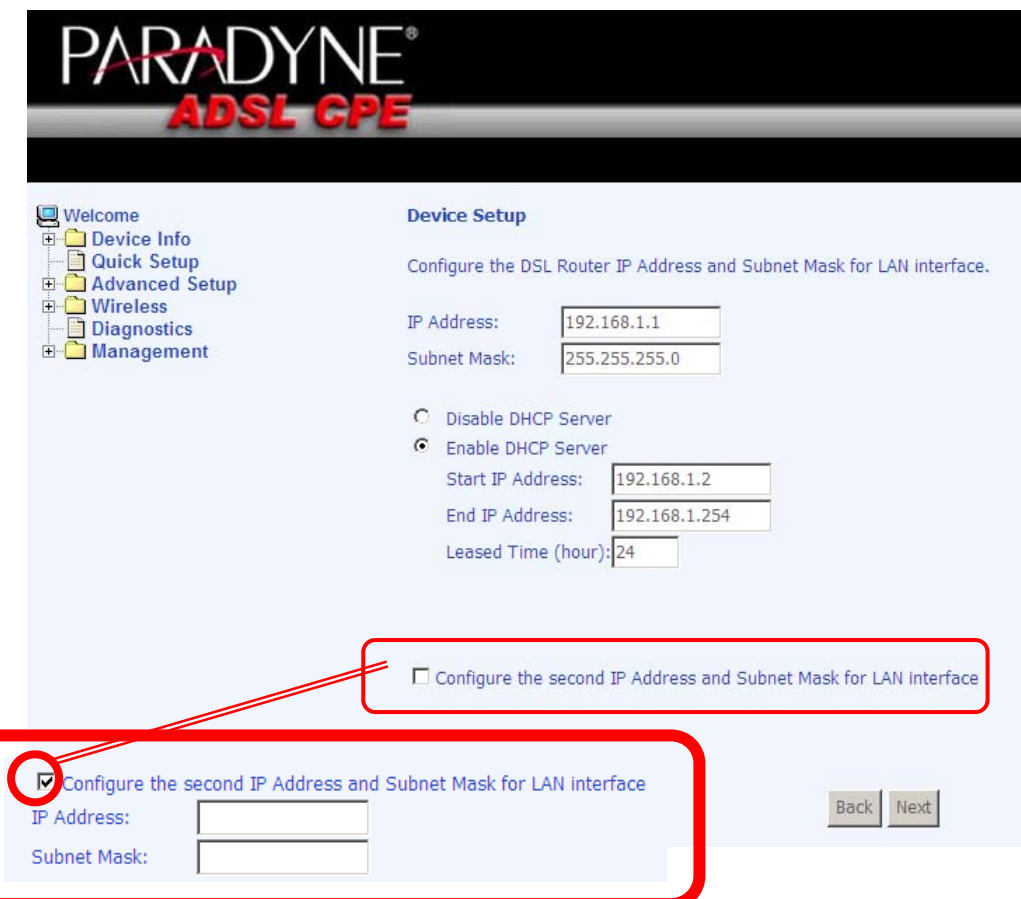

The last screen under the Quick Start section allows you to set up the wireless feature on the router.

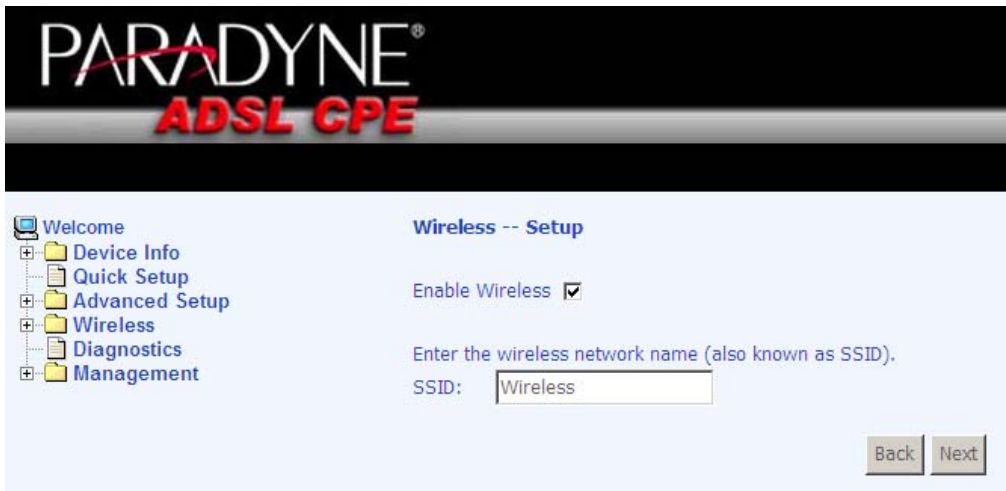

When you click on Next, the summary screen shows the settings made under WAN setup.

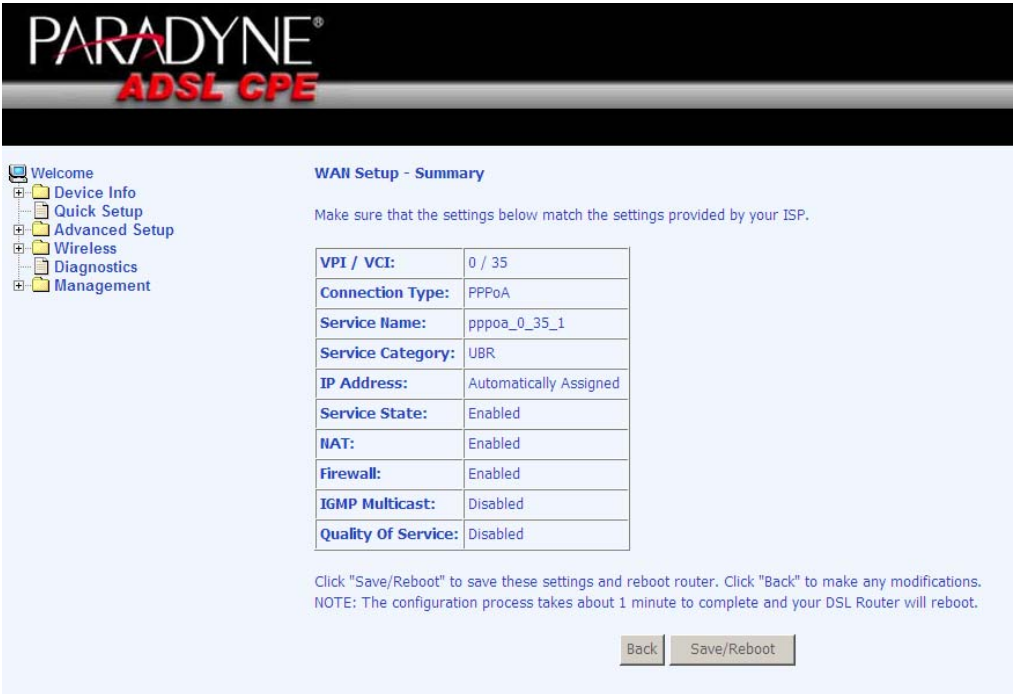

# **Advanced Setup**

<span id="page-26-0"></span>This section of the user manual explains the advanced configurations of the CPE. The topics under Advanced Setup are *WAN, LAN, NAT, security, routing, DNS,* and *DSL.* 

#### **WAN**

Configure the WAN settings according to the instructions given by your ISP. Each existing WAN connection will be listed in the table with the options to edit or remove them as well as to add new WAN connections. Remember to click on the **Save / Reboot** button after any changes made.

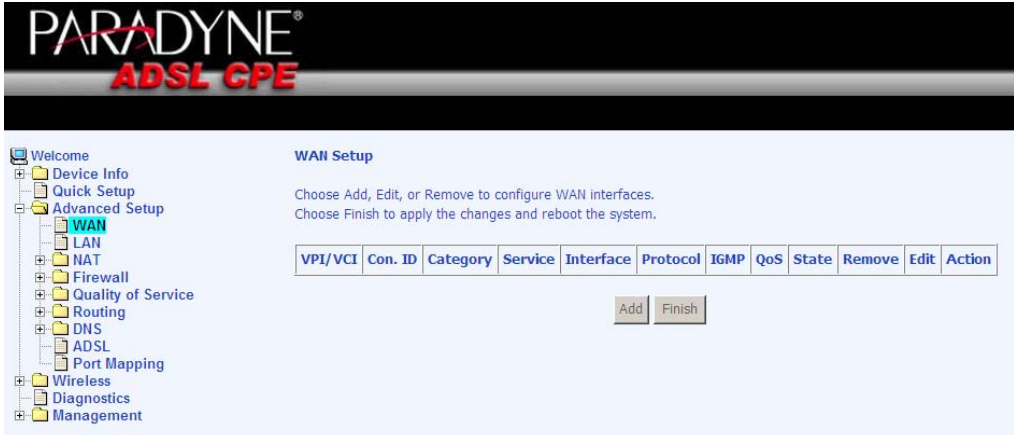

Click on the **Add** button if you want to add a new rule for the WAN interface. The ATM PVC Configuration screen appears.

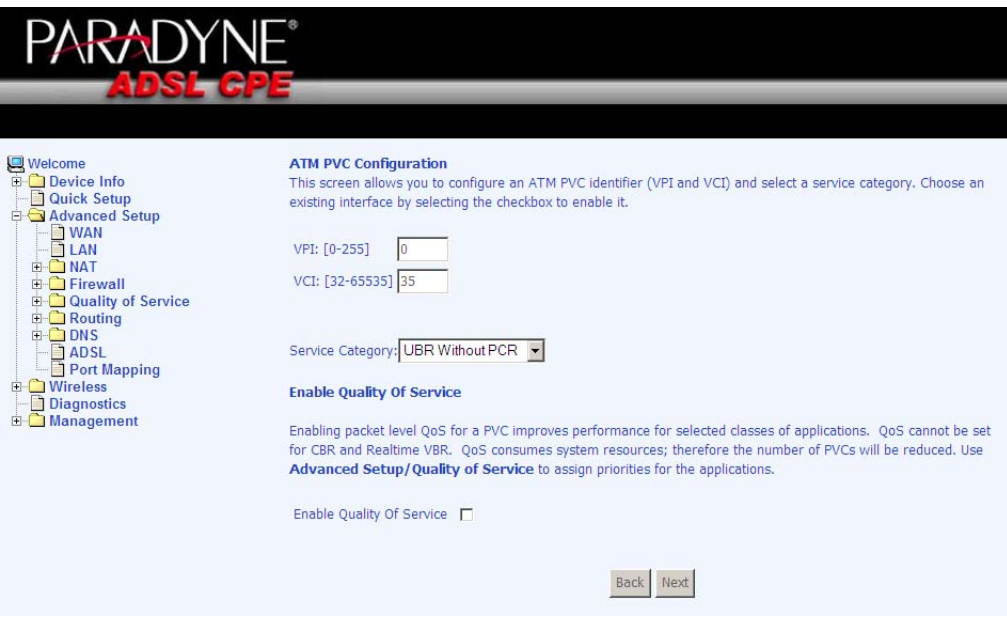

<span id="page-27-0"></span>The ATM PVC Configuration screen allows you to configure an ATM PVC identifier (VPI and VCI) and select a service category. Verify the following values with your ISP before you change them.

- **VPI:** Virtual Path Identifier. The valid range is 0 to 255.
- **VCI:** Virtual Channel Identifier. The valid range is 32 to 65535.
- **Service Category:** Five classes of traffic are listed
	- o UBR Without PCR
	- o UBR With PCR
	- o CBR
	- o Non Realtime VBR
	- o Realtime VBR

Enabling QoS for a PVC improves performance for selected classes of applications. However, since QoS also consumes system resources, the number of PVCs is reduced. If you want to enable QoS service, click on the **Enable Quality Of Service** check box.

#### **Connection Type**

This screen shows the below types of network protocols and encapsulation modes—

- PPP over ATM (PPPoA)
- PPP over Ethernet (PPPoE)
- MAC Encapsulation Routing (MER)
- IP over ATM (IpoA)
- Bridging

Select the mode that your ISP has instructed you to use and click on **Next**.

Also available is the option to enable 802.1q, a standard to allow multiple bridged networks to transparently share the same physical network link without leakage of information between networks (i.e. "trunking"). Click on the checkbox if you wish to enable this function.

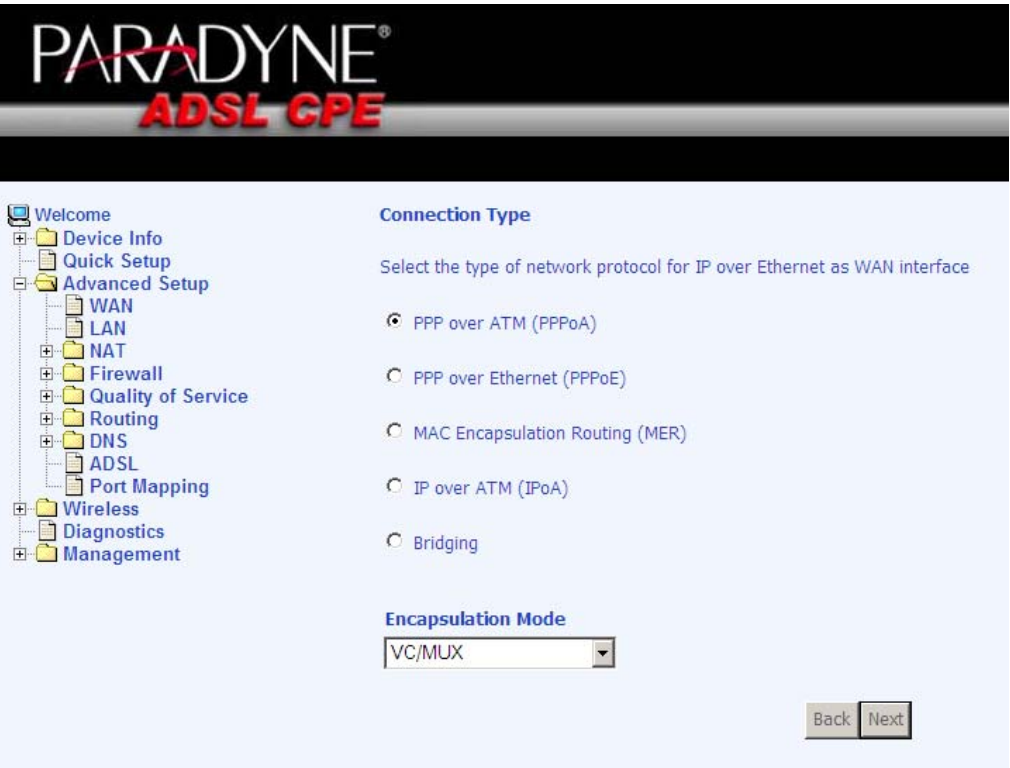

If you selected a PPP connection, then the next screen shows the PPP Username and Password section. The PPP username and password will have already been entered. For this example, the PPPoA Service Name "Test" has been chosen.

Select an **authentication method** from the following choices— auto, PAP, CHAP, and MSCHAP.

**Dial on demand**: If you select this box, then an additional **Inactivity Timeout** box will appear for you to enter the time in minutes.

PPP IP extension is a special feature deployed by some service providers. Do not select this item unless specifically required by your service provider.

Click on the **Next** button when you finish to continue.

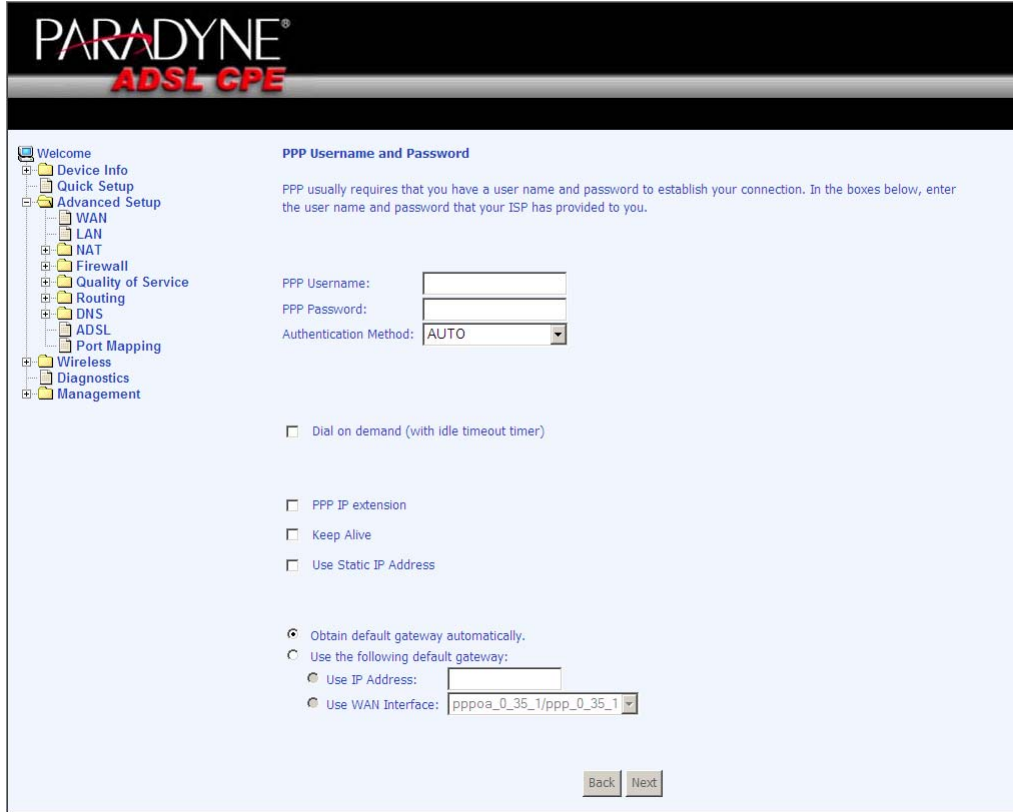

The next screen allows you to configure NAT settings as well as enable IGMP multicast and WAN service.

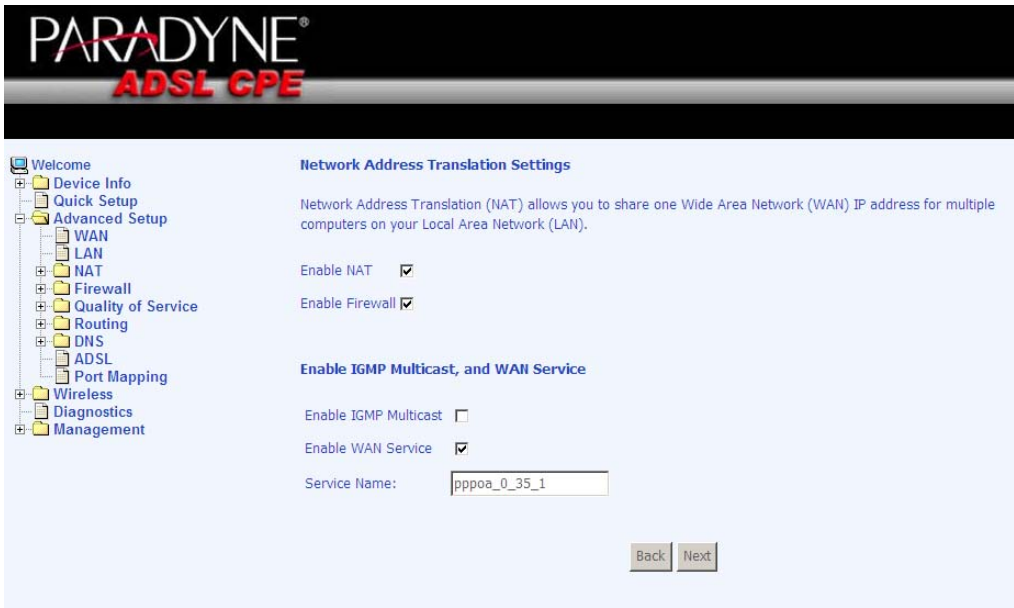

#### Bridge Example:

To set up a bridge connection, from the following Connection Type Screen, select bridging as the connection type and select the preferred encapsulation mode and then click on **Next.**

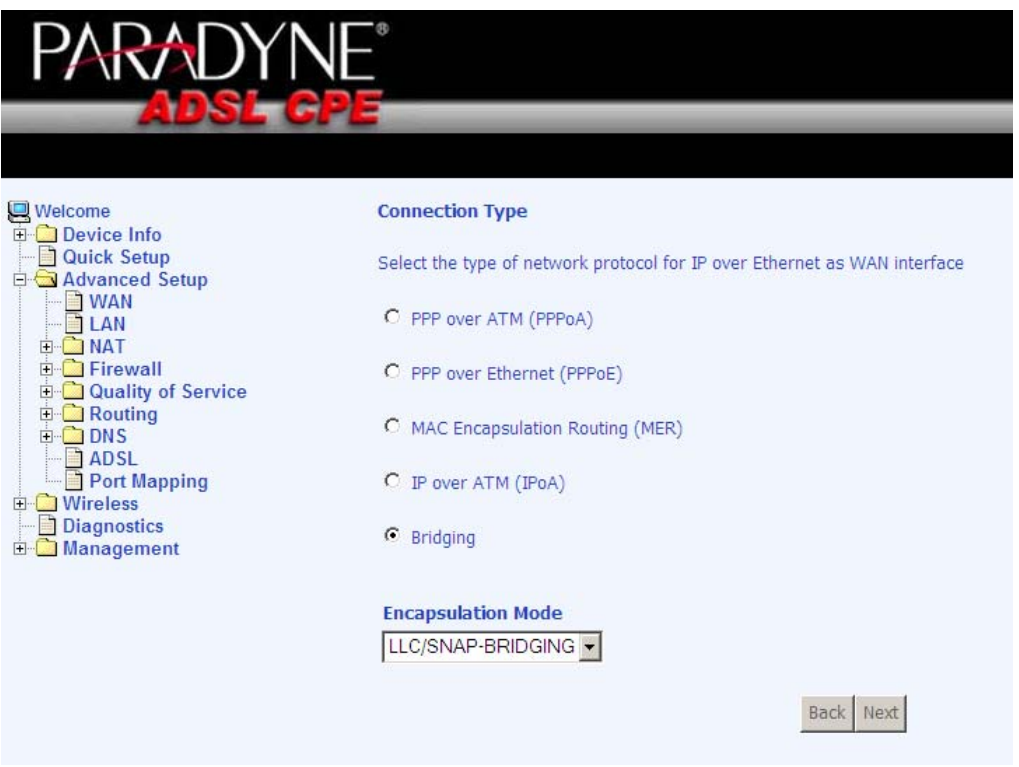

The next screen will be to select whether or not to enable bridge service and to enter the service name. To finish the bridge connection setup, click on **Next** and the summary of the connection will be displayed.

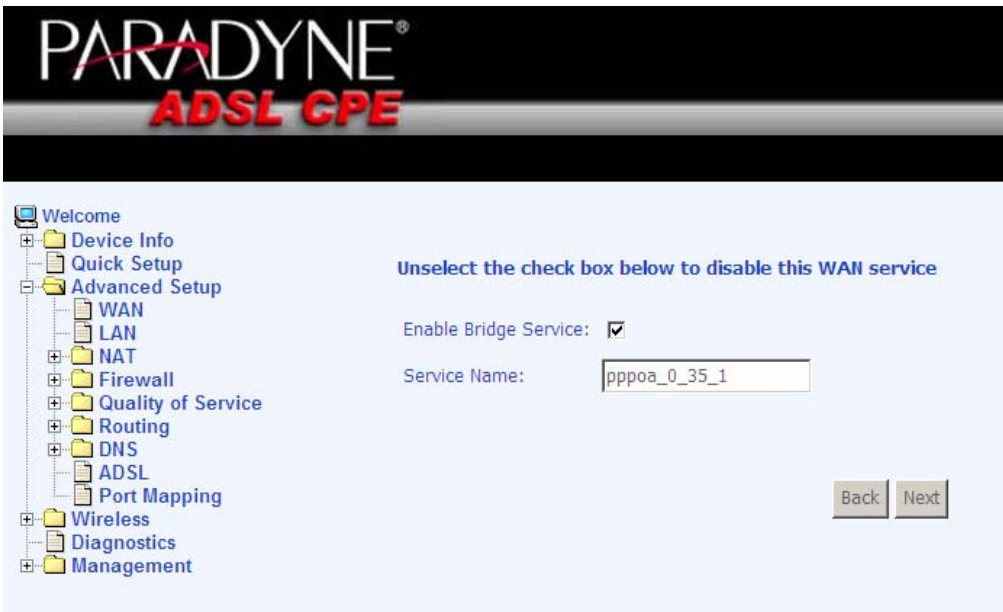

When the settings are complete, the next screen shows a **WAN Setup – Summary** screen displaying the WAN configurations made. Below is the bridge connection WAN Setup Summary page. Click on the **Save** button when the settings are correct.

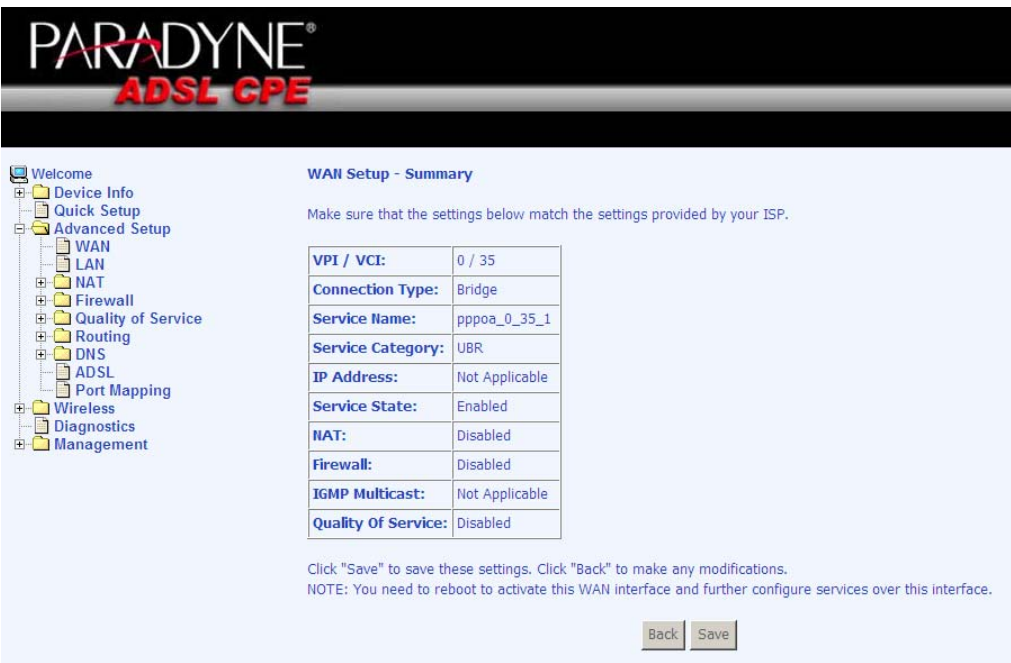

The below screen will appear showing the WAN settings that you made. When satisfied with the settings, and no changes are necessary, click on the **Finish** button. To remove any settings, click on the **Remove** button.

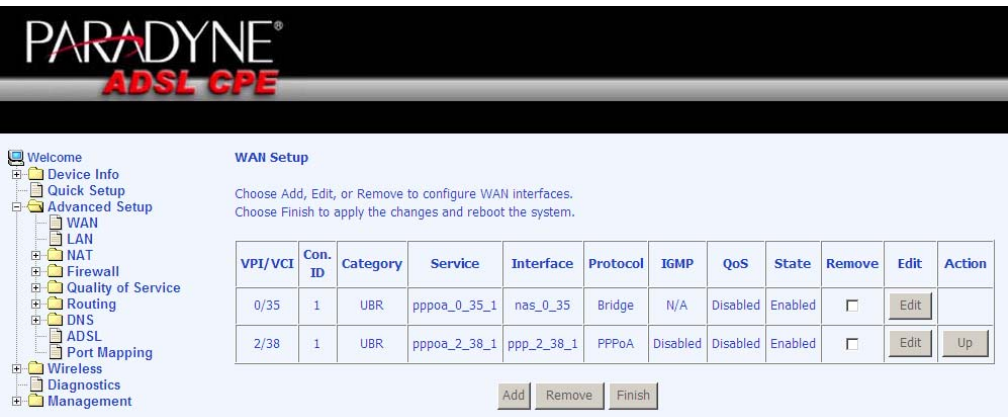

<span id="page-32-0"></span>After selecting the **Finish** button, the below screen will appear. At this point, the router will reboot to save the changes made.

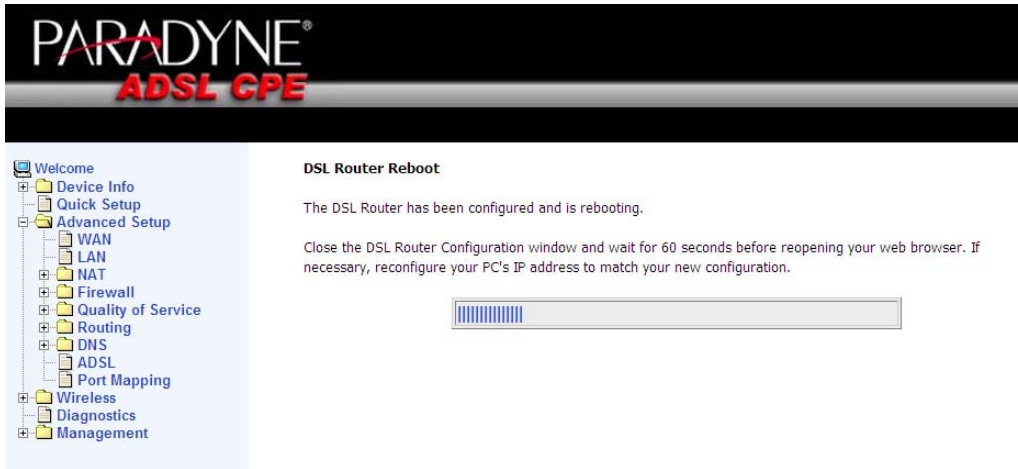

## LAN Local Area Network (LAN) Setup

You can configure the DSL Router IP address and Subnet Mask for the LAN interface to correspond your LAN's IP Subnet. Enter the following items—

- **IP Address**
- **Subnet Mask**
- **Enable UpnP**
- Disable / Enable DHCP Server
- Start / End IP Address
- **Leased Time in hours**
- Configure the second IP address and Subnet Mask for LAN interface

The **Save** button only saves the LAN configuration data, but does not apply the configurations. Select the **Save/Reboot** button to save the LAN configuration data and reboot the router and apply the new configurations.

<span id="page-33-0"></span>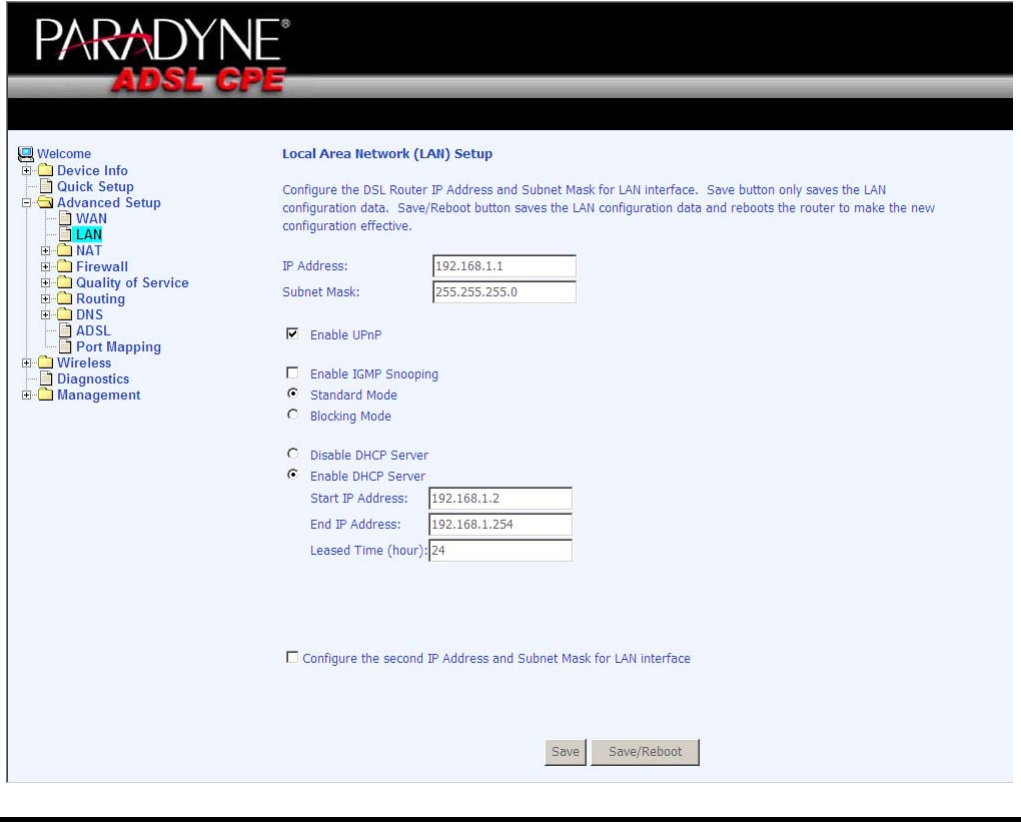

## **NAT**

Enable NAT (Network Address Translation) to configure the Virtual Server, Port Triggering, and DMZ Host.

#### **Virtual Servers**

A virtual server allows you to direct incoming traffic from the WAN side to a specific IP address on the LAN side. To set up a virtual server, click on the **Add** button.

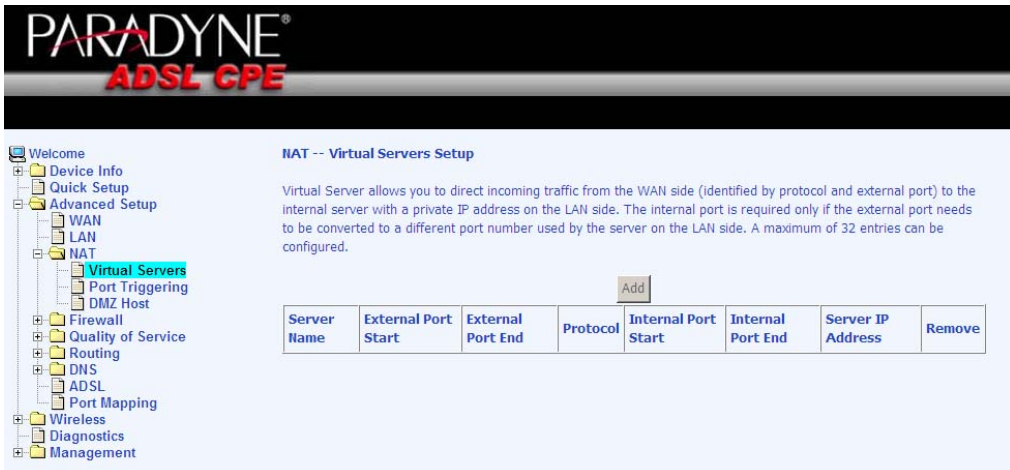

Select the virtual server from the drop-down list and complete the server IP address, then click on the **Save / Apply** button.

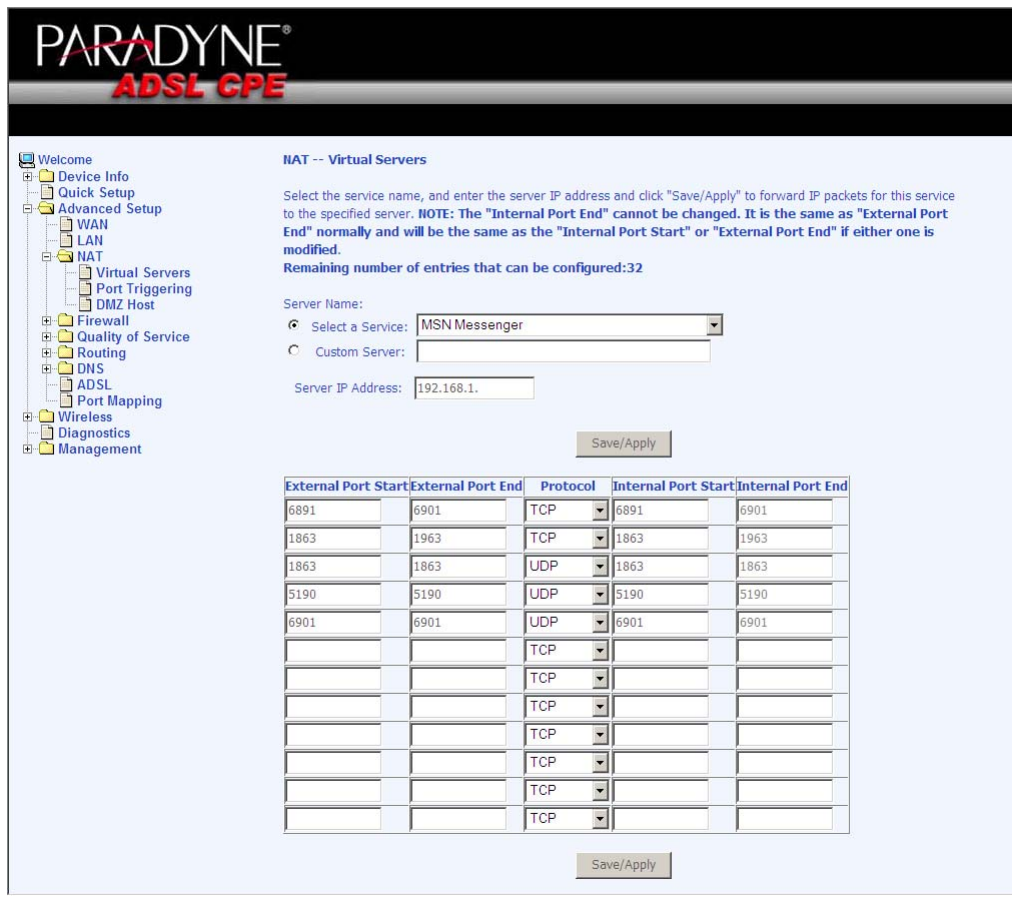

The following screen appears after you save your selection. To add additional virtual servers, click on the **Add** button. If you need to remove any of the server names, select the check box and click on the **Remove**  button.

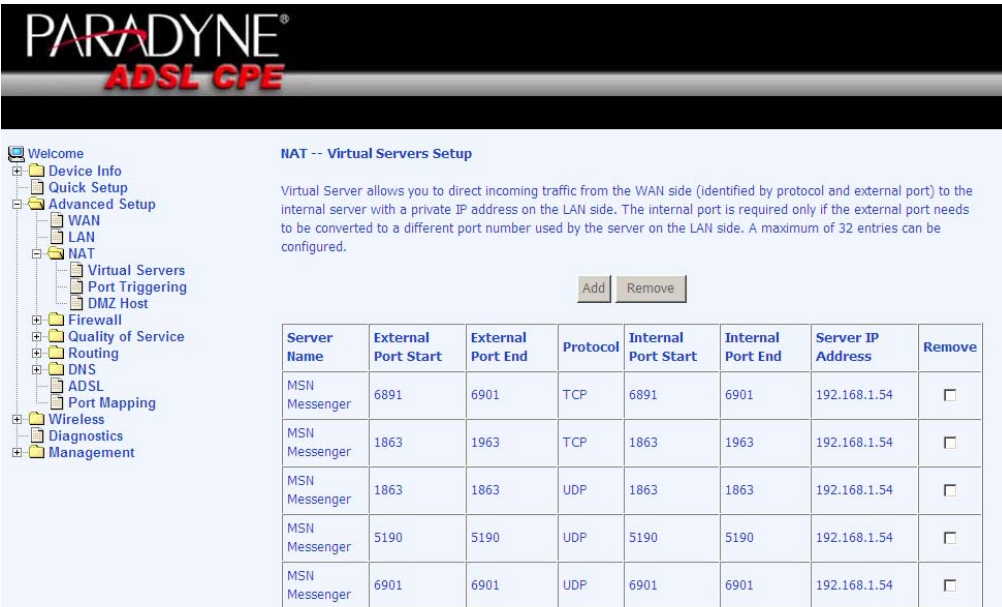

#### <span id="page-35-0"></span>**Port Triggering**

Click on the **Add** button to add Port Triggering to your Internet application.

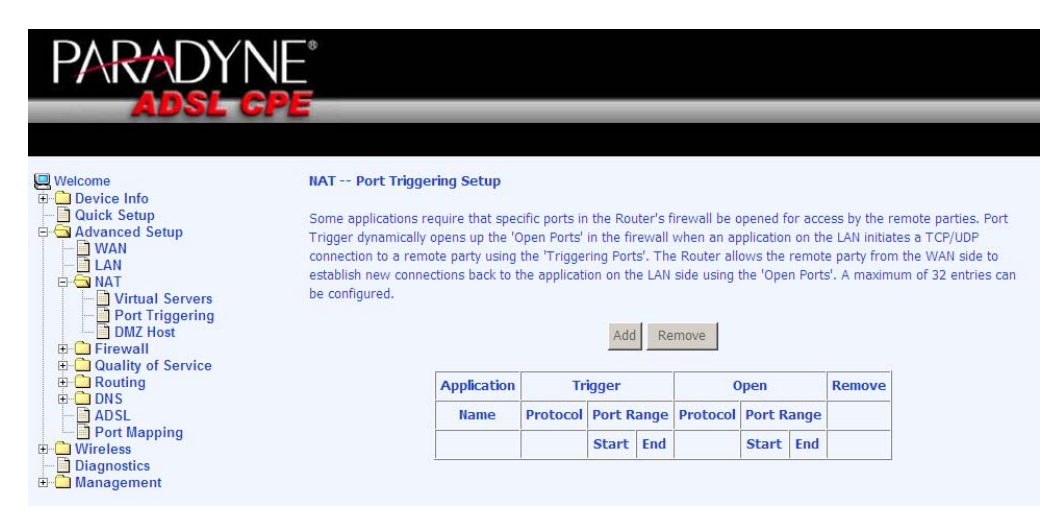

The below screen appears when you click on **Add** allowing you to select the application that you want to set the port settings for. After a selection has been made, click on the **Save / Apply** button.

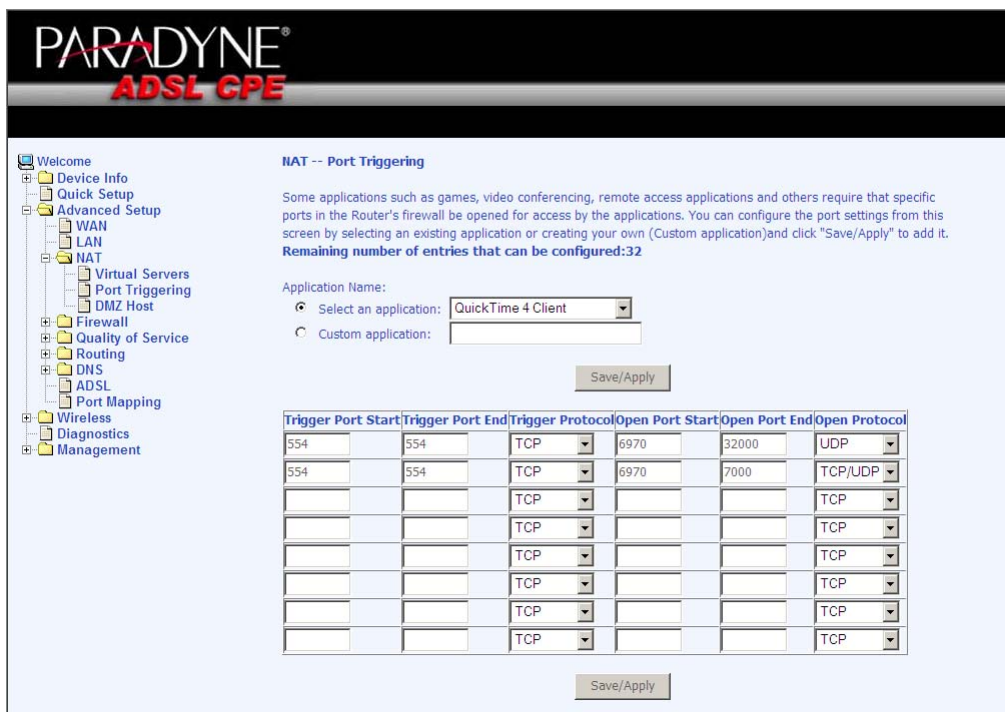

The below screen appears after you save your selections. You will be able to add or remove selections made, by clicking on the **Add** and **Remove** buttons.

<span id="page-36-0"></span>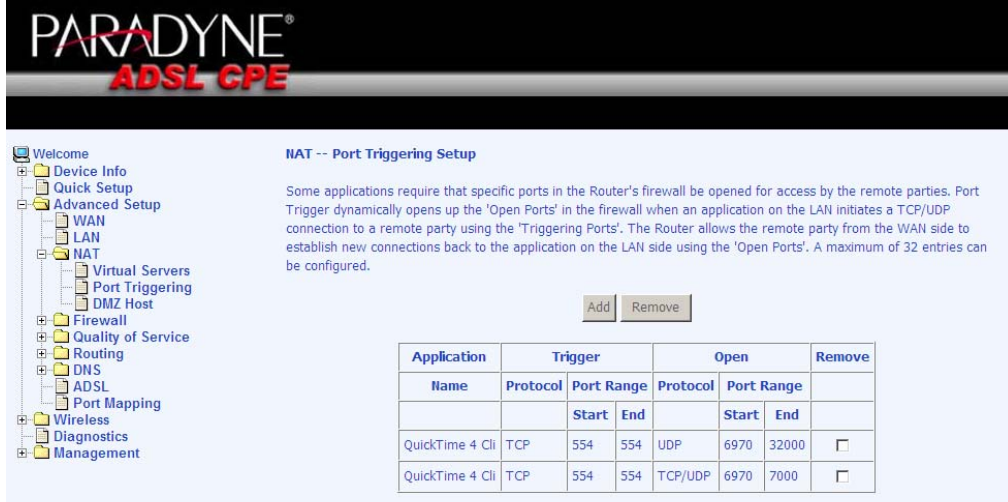

#### **DMZ Host**

You can define the IP address of the DMZ Host on this screen. Enter the IP address and click on **Save / Apply**.

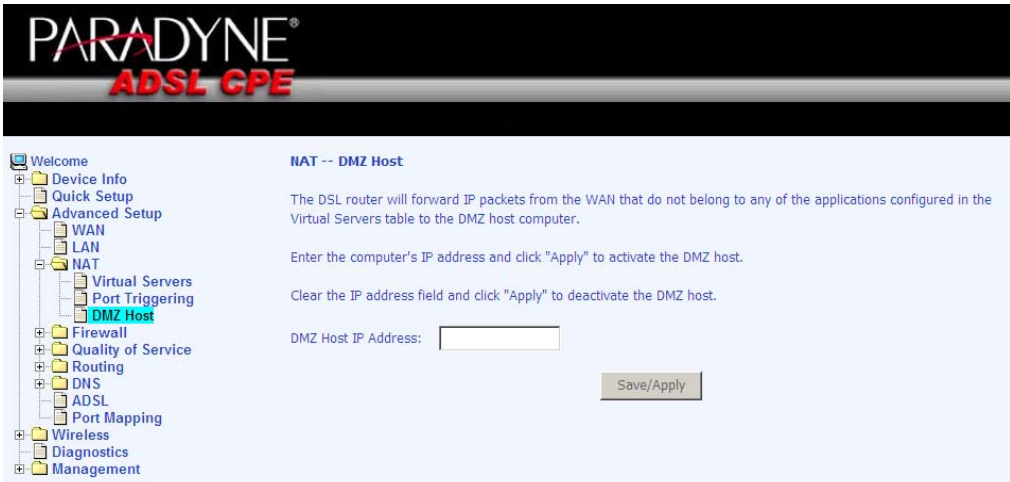

## <span id="page-37-0"></span>**Firewall**

#### **IP Filtering—Outgoing**

The outgoing filter will block the LAN traffic from entering the WAN side. Click on the **Add** button to create filters.

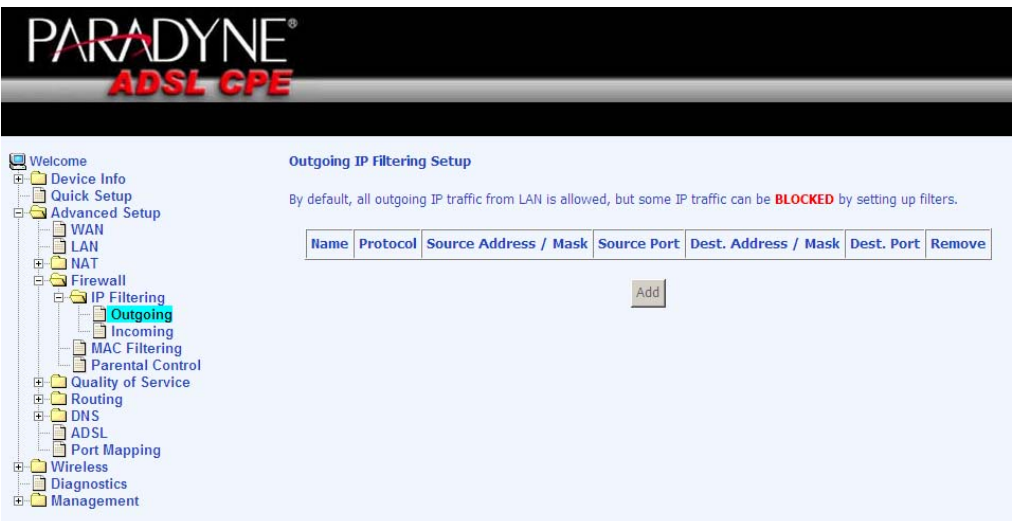

The below screen will appear when you click on **Add**. Input the filter name, source information (from the LAN side), and destination information (from the WAN side). Then click on **Save / Apply**.

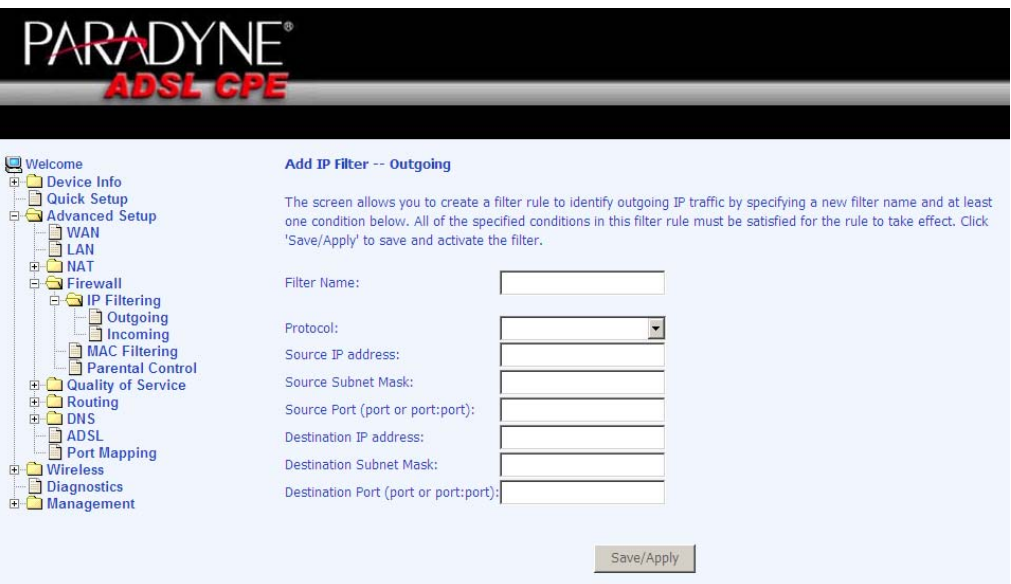

#### <span id="page-38-0"></span>**IP Filtering—Incoming**

Incoming filter filters the WAN traffic to the LAN side. Click on the **Add**  button to add incoming filter settings.

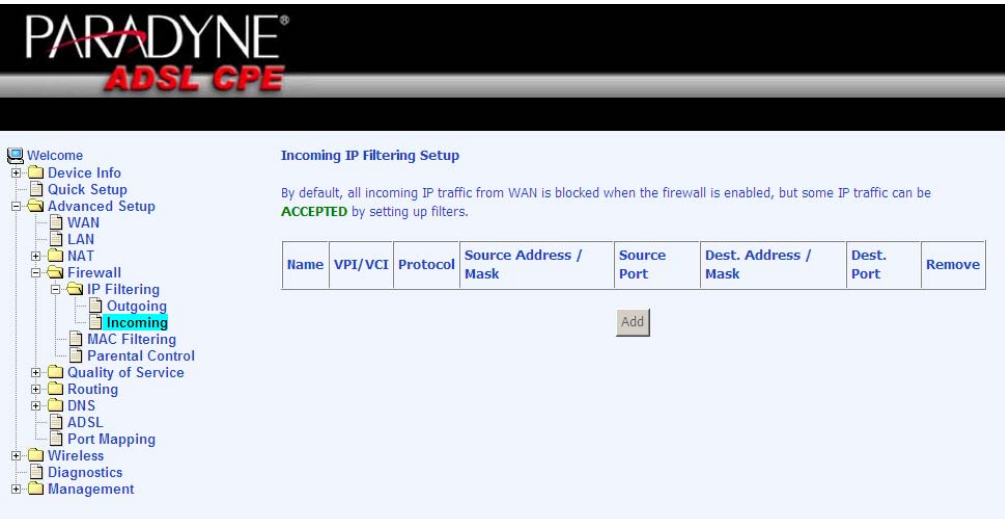

Enter a filter name, information about the source address (from the WAN side), and information about the destination address (to the LAN side). Select the protocol and WAN interface, and then click on **Save/Apply** to add the setting.

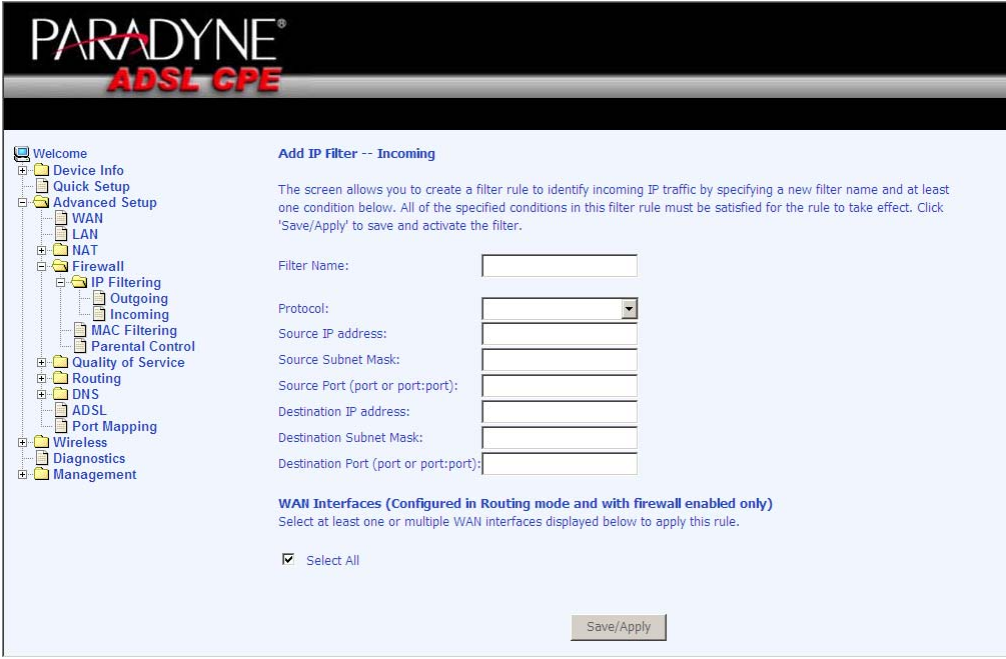

#### <span id="page-39-0"></span>**MAC Filtering**

MAC filtering can forward or block traffic by MAC address. You can change the policy or add settings to the MAC filtering table using the MAC Filtering Setup screen.

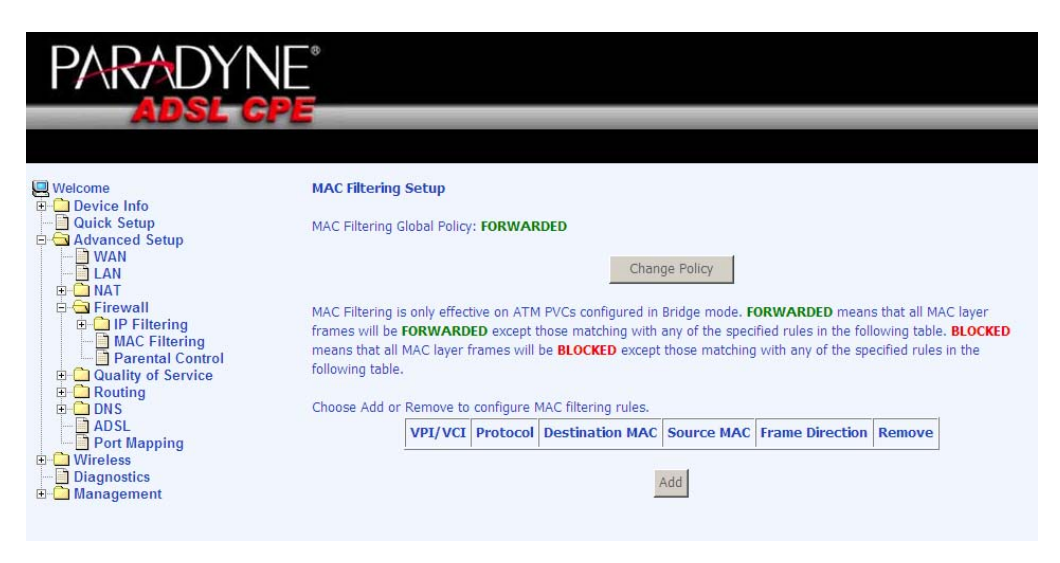

If you click on **Change Policy**, a confirmation dialog allows you to verify your change.

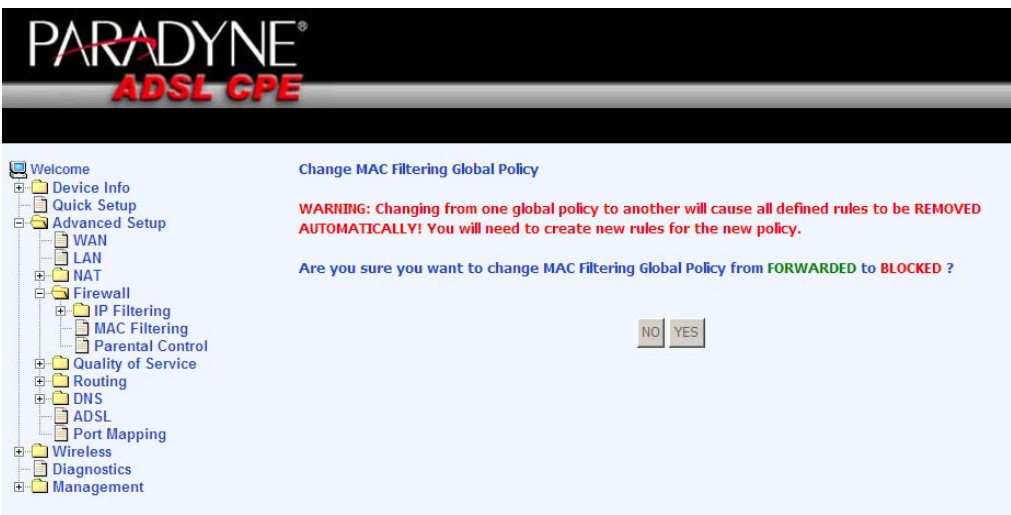

If you want to add a setting to the MAC filtering table, enter the Source and Destination MAC address, and select protocol type, frame direction, and WAN interface. Then click on **Save / Apply** to save it.

<span id="page-40-0"></span>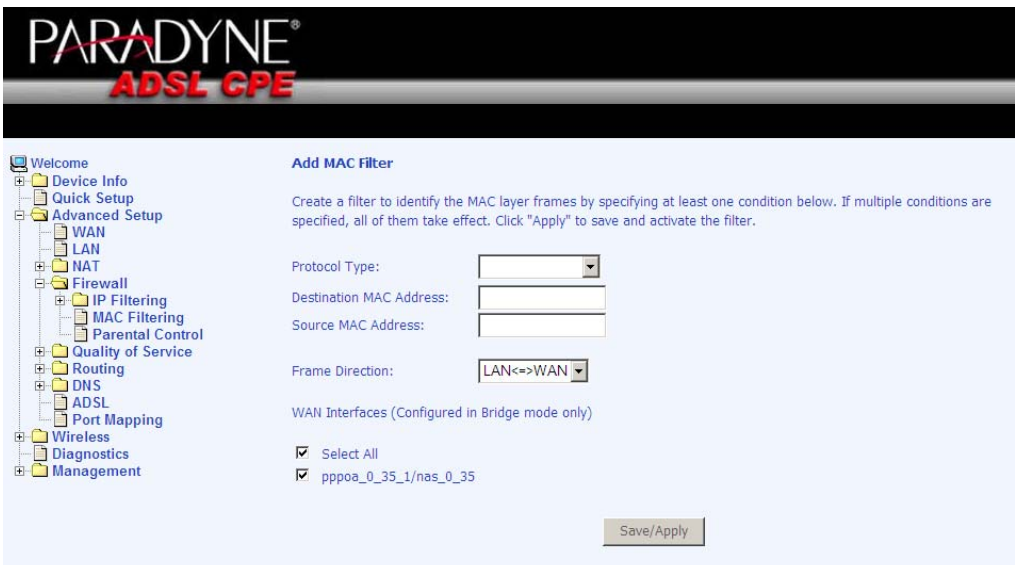

After you save the settings, a screen showing the settings will appear. On this screen you will be able to view and delete MAC filtering rules.

#### **Parental Control**

In a home setting, parents can also restrict the day of the week certain computers can access the router. Click on **Add** to set up the restrictions.

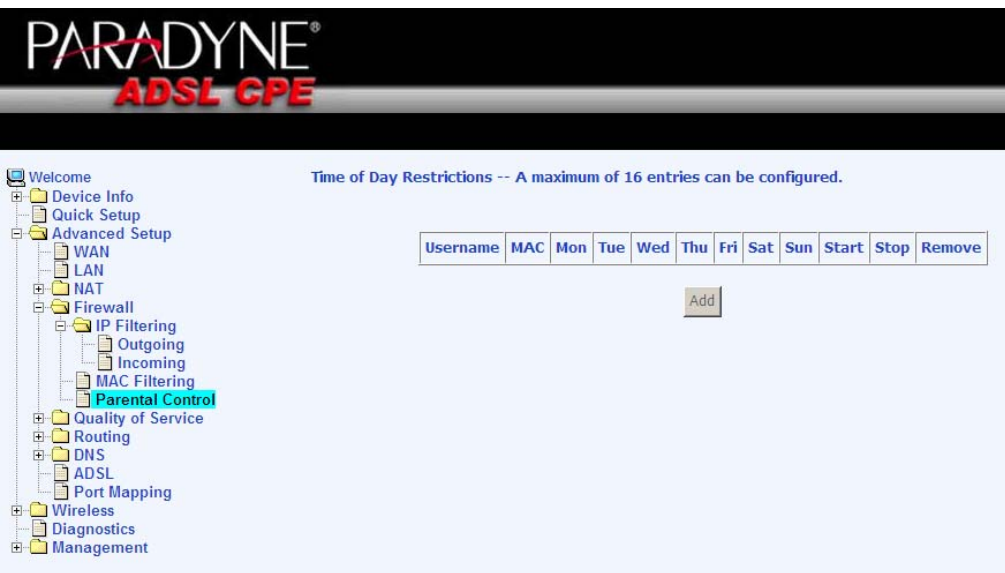

After you click on **Add**, you will see the below screen. You will be able to enter the MAC address of the PC that you wish to place on a time of day restriction. Click on **Save / Apply** to save the settings and to continue.

<span id="page-41-0"></span>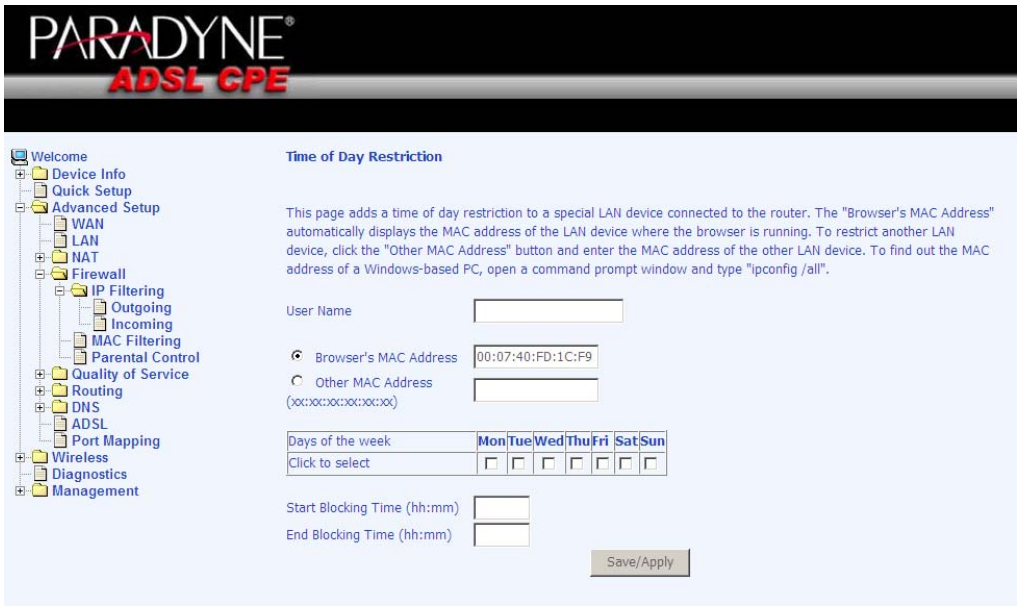

## **Quality of Service**

This QoS screen allows you to enable QoS and configure outgoing IP packet traffic management using DSCP (Differentiated Services Code Point) marks. Any outgoing packets without any classification rules will be marked with the DSCP mark that is selected.

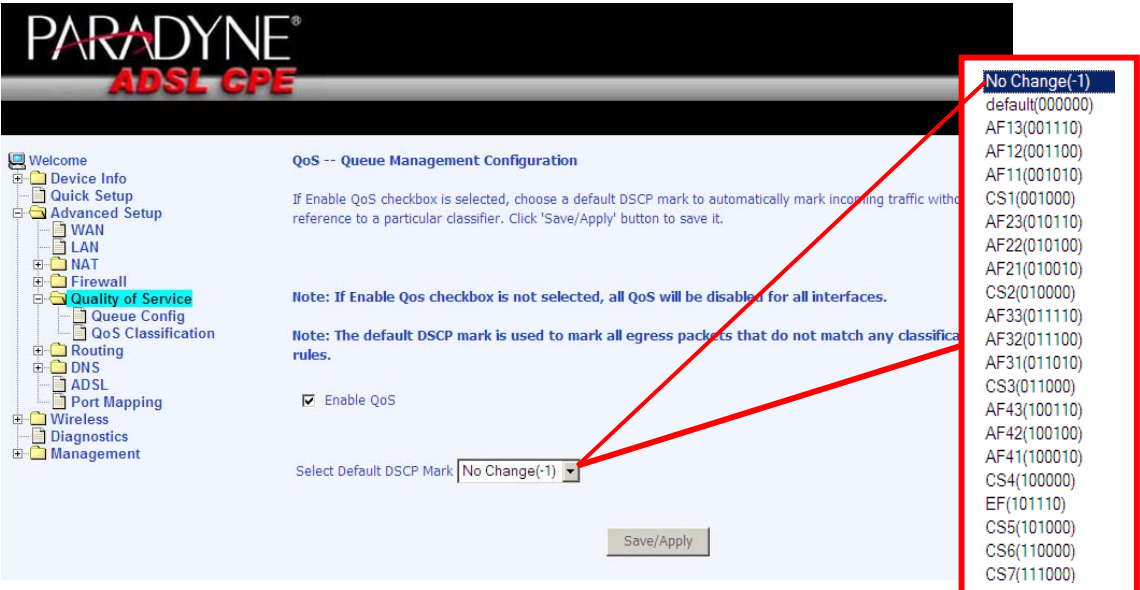